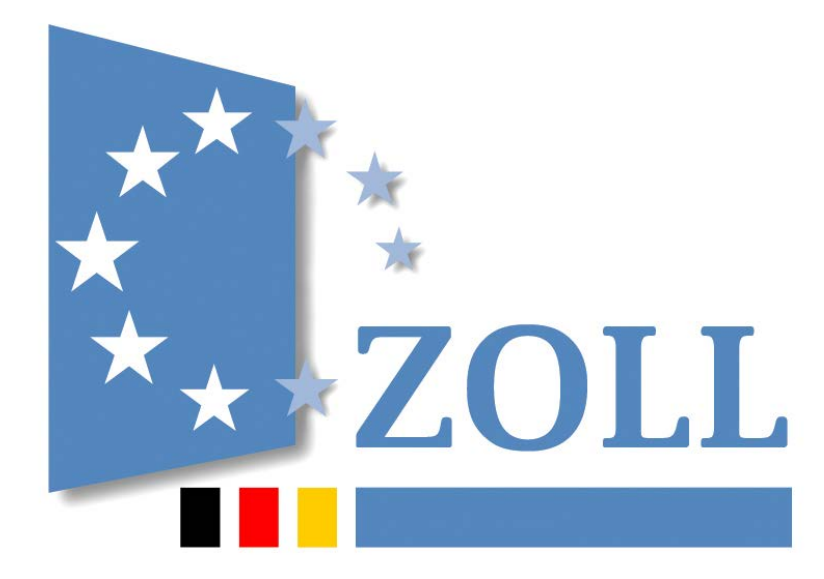

# **IAA-Plus**

# **Kurzanleitung zur Internet-Ausfuhr-Anmeldung - Plus**

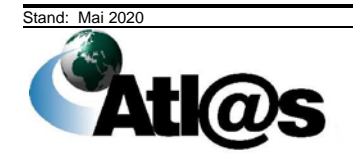

Informationen zum vorliegenden Dokument

# Inhaltsverzeichnis

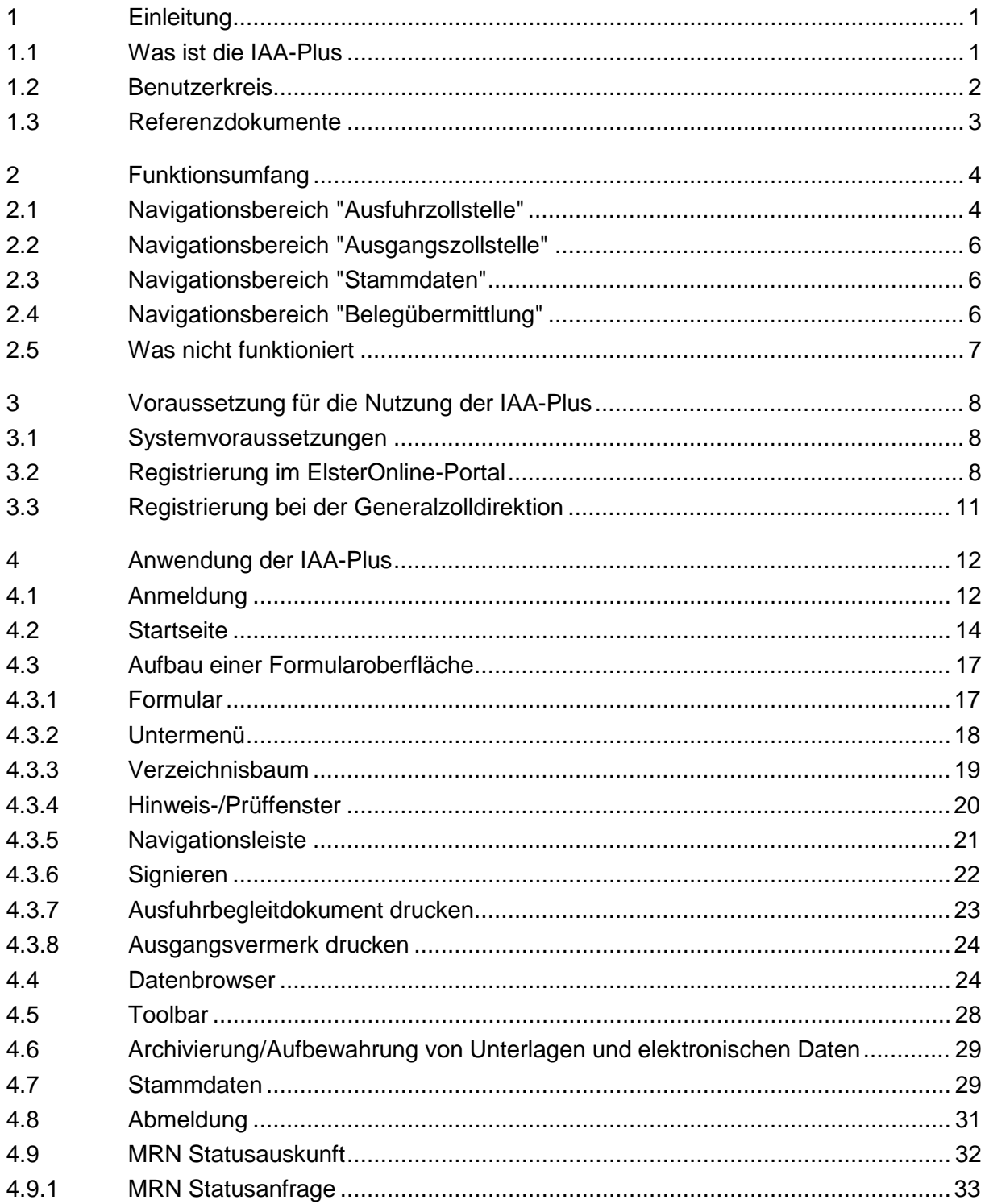

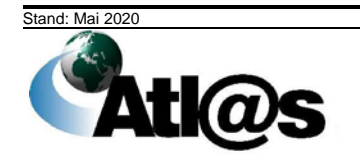

Inhaltsverzeichnis

# **IT-Verfahren ATLAS** Kurzanleitung

# **Ausfuhr** IAA-Plus

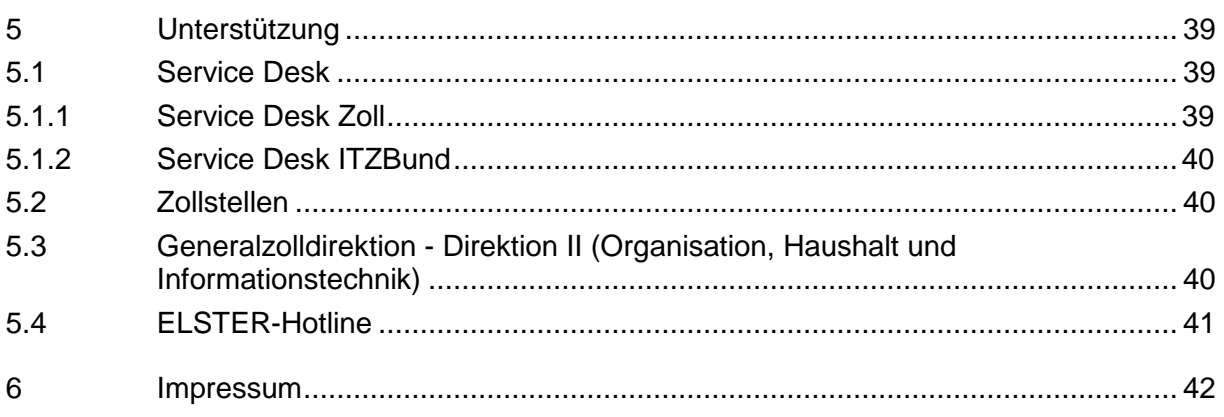

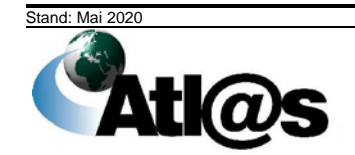

Inhaltsverzeichnis

Seite ii

Kurzanleitung aus der Einzeln aus der Einzeln aus der Einzeln aus der Einzugaben aus der Einzugaben und der Einzugaben aus der Einzugaben an der Einzugaben aus der Einzugaben aus der Einzugaben aus der Einzugaben aus der E

## **1 Einleitung**

Im Rahmen des IT-Projektes ATLAS (Automatisiertes Tarif- und Lokales Zoll-Abwicklungs-System) hat die deutsche Zollverwaltung das IT-Fachverfahren ATLAS-Ausfuhr entwickelt und am 1. August 2006 in Betrieb genommen.

Das IT-Verfahren ATLAS-Ausfuhr ermöglicht eine elektronische Abwicklung des<br>Ausfuhrverfahrens. Alle Maßnahmen und Entscheidungen der Zollbehörde im Maßnahmen und Entscheidungen der Zusammenhang mit der Überführung von Waren in das Ausfuhrverfahren (Ausfuhrzollstelle) sowie der Überwachung des Ausgangs der Warensendungen aus dem Zollgebiet der Union (Ausgangszollstelle) werden im Wesentlichen auf Grundlage der elektronischen<br>Ausfuhranmeldung des Ausführers/Anmelders getroffen. Eingebettet in einen Ausführers/Anmelders getroffen. Eingebettet in einen transeuropäischen Systemverbund mit den EU-Mitgliedstaaten unterstützt ATLAS-Ausfuhr neben der direkten Ausfuhr von Warensendungen über deutsche Ausgangszollstellen auch die indirekte Ausfuhr von Warensendungen über Ausgangszollstellen anderer EU-Mitgliedstaaten.

Mit der "Internet-Ausfuhr-Anmeldung-Plus" (IAA-Plus) steht ein Portal zur Verfügung, das den Zugang zum IT-Verfahren ATLAS ermöglicht. Es bietet allen Wirtschaftsbeteiligten die Möglichkeit als Teilnehmer gegenüber dem IT-Verfahren ATLAS-Ausfuhr komfortabel und sicher alle ausfuhrrelevanten Sachverhalte über das Internet abzuwickeln, ohne zusätzliche Software installieren zu müssen oder auf die Dienstleistungen eines IT-Unternehmens angewiesen zu sein.

Diese Kurzanleitung informiert Sie über die Voraussetzungen zur Nutzung der IAA-Plus und deren grundsätzlicher Bedienung. Die Lektüre wird empfohlen, wenn Sie sich bisher nicht oder nur selten im Internet bewegt und nur wenig Erfahrung im Umgang mit Onlinediensten haben oder auch erstmals beginnen, die Zollformalitäten gegenüber der Zollbehörde eigenverantwortlich zu erfüllen.

Detaillierte Informationen, die den Umgang mit der IAA-Plus beschreiben, werden in einem gesonderten Handbuch unter [www.zoll.de](http://www.zoll.de/DE/Fachthemen/Zoelle/ATLAS/ATLAS-Publikationen/EDI-IHB-andere-Handbuecher/edi-ihb-andere-handbuecher_node.html) (Startseite > Fachthemen > Zölle > ATLAS > ATLAS-Publikationen > EDI-Implementierungshandbücher und andere Handbücher) bereitgestellt.

#### **1.1 Was ist die IAA-Plus**

Die IAA-Plus ist die offizielle Anwendung der Bundesfinanzverwaltung zur vollständigen Abwicklung von zollrechtlichen Ausfuhrverfahren. Sie können als Ausführer/Anmelder Ausfuhranmeldungen einfach am Computer online erstellen, und/oder als Teilnehmer an der Ausgangszollstelle die Ausgangsabwicklung Ihrer Warensendungen vornehmen, *wenn die Ausfuhrsendung bei einer deutschen Ausfuhrzollstelle angemeldet und/oder bei einer deutschen Ausgangszollstelle zum unmittelbaren Ausgang aus dem Zollgebiet der Union gestellt wird.*

 Bitte beachten Sie, dass für den technischen Zugang zu den elektronischen Ausfuhrsystemen anderer EU-Mitgliedstaaten die jeweiligen Regeln und Bedingungen des Landes gelten, in dem die Warensendung zur Ausfuhr angemeldet oder die Ausfuhrsendung gestellt werden soll.

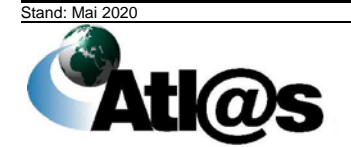

**Einleitung** 

# **IT-Verfahren ATLAS Ausfuhr Ausfuhr**

Kurzanleitung aus der Einzeln aus der Einzeln aus der Einzeln aus der Einzugarten Einzugarten und der Einzugar

Alle Ihre Daten werden mit einem elektronischen Zertifikat verschlüsselt via Internet sicher übermittelt. Die deutsche Zollverwaltung nutzt das für papierlose Steuererklärungen im Rahmen von *ELSTER-Online* bekannte und über das Dienstleistungsportal der Steuerverwaltung ausgestellte *ELSTER-Zertifikat*.

Als Benutzer steht Ihnen nach Authentisierung (Anmeldung) gegenüber der IAA-Plus eine persönliche Arbeitsumgebung als Portal zur Verfügung, in der nur Ihre Daten zur Einsichtnahme und Bearbeitung vorgehalten werden. Ihre Daten werden in einem standardisierten Nachrichtenformat (XML) an das IT-Verfahren ATLAS-Ausfuhr übermittelt. Nach abschließender Prüfung auf formale Richtigkeit und gegebenenfalls Bearbeitung Ihrer Daten wird die Entscheidung der Zollstelle zur Einsichtnahme und gegebenenfalls weiteren Bearbeitung des Ausfuhrvorgangs in Ihre persönliche Arbeitsumgebung (Datenbrowser) der IAA-Plus eingestellt (z.B. Überlassung der Ware in das Ausfuhrverfahren als Voraussetzung für den Beginn des Warentransportes, Freigabe der Ausfuhrsendung zum Ausgang der Warensendung aus dem Zollgebiet der Union, usw.).

 Bitte beachten Sie, dass die IAA-Plus als *Dialoganwendung* zu verstehen ist, die den elektronischen Datenaustausch mit dem IT-Verfahren ATLAS-Ausfuhr unterstützt. Der Erwerb oder die Nutzung zusätzlicher Software ist nicht notwendig. Als Benutzer der IAA-Plus erfüllen Sie alle Anforderungen eines Teilnehmers am IT-Verfahren ATLAS-Ausfuhr. Der Nachrichtenaustausch zwischen der IAA-Plus und dem IT-Verfahren ATLAS-Ausfuhr entspricht vollständig den für alle Teilnehmer geltenden Erfordernissen und Spezifikationen, u.a. der Verfahrensanweisung ATLAS, des Merkblatts für Teilnehmer sowie des EDI-Implementierungshandbuches.

#### **1.2 Benutzerkreis**

Nach dem geltenden Unionszollrecht (Artikel 6 Absatz 1 UZK) besteht die Pflicht zur Abgabe elektronischer Ausfuhranmeldungen. Ausnahmen sind grundsätzlich nur dann zulässig, wenn die Systeme aufgrund technischer Fehler nicht zur Verfügung stehen. Die Pflicht gilt unabhängig von der für die Ausfuhr von Waren aus dem Zollgebiet der Union gewählten Verkehrsart (Straßen-, Luft-, See-, Post- und Bahnverkehr) und gilt auch für die Ausfuhr von Marktordnungswaren sowie für die Ausfuhr von verbrauchsteuerpflichtigen Waren unter Steueraussetzung.

Die IAA-Plus wurde als kostenneutrale Softwarelösung insbesondere für kleine und mittelständische Unternehmen entwickelt, um die rechtlichen Vorgaben eigenständig gegenüber der Zollbehörde erfüllen zu können.

Die IAA-Plus kann von allen Wirtschaftsbeteiligten in der Rolle des zollrechtlichen Ausführers/Anmelders, auch im Rahmen der indirekten Vertretung, oder des Teilnehmers am Ausgang genutzt werden.

 Bitte beachten Sie, dass das direkte Vertretungsverhältnis vom Anwendungsbereich der IAA-Plus ausgeschlossen ist, wenn der Vertreter kein Subunternehmer ist.

Bitte haben Sie Verständnis, dass diese Anwendung **keine zollberatende Hilfe** anbietet und nur als Instrument zur Erfüllung behördlicher Pflichten verstanden werden muss. Der modulare

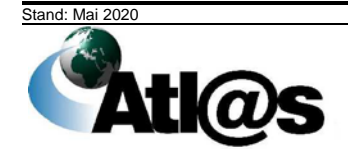

**Einleitung** 

# **IT-Verfahren ATLAS Ausfuhr Ausfuhr**

Kurzanleitung **IAA-Plus** IAA-Plus

Aufbau der IAA-Plus ermöglicht einen transparenten Überblick über die Abwicklung des zollrechtlichen Ausfuhrverfahrens, vermittelt aber keine rechtlichen Kenntnisse und Anforderungen.

Für die Nutzung der IAA-Plus wird auf das Handbuch sowie auf weitere hilfreiche Referenzdokumente und Rechtstexte verwiesen. Die wesentlichen Dokumente sind im nachstehenden Kapitel zusammengefasst.

#### **1.3 Referenzdokumente**

Nachstehend sind die Dokumente aufgeführt, auf die in dieser Kurzanleitung Bezug genommen wird oder die mit dieser im Zusammenhang stehen. Es wird insbesondere die Lektüre der Verfahrensanweisung ATLAS sowie des Merkblatts zu Zollanmeldungen, summarischen Anmeldungen und Wiederausfuhrmitteilungen empfohlen, da diese wichtige Informationen und Hilfestellungen für den Umgang mit der IAA-Plus bieten.

#### • **Verfahrensanweisung ATLAS**

Die Regelungen der Verfahrensanweisung sind für Teilnehmer und Benutzer bindend (§ 8a Zollverordnung). Die Verfahrensanweisung unterstützt die Anwendung der Zollvorschriften durch eine einheitliche Regelung der IT-gestützten Zollabfertigung bei den Zollstellen. Sie ergänzt die zur Durchführung des Zollrechts erlassenen Dienstvorschriften, die weiterhin ihre Gültigkeit behalten.

#### • **Merkblatt für Teilnehmer**

Es enthält Informationen u.a. über den Nachrichtenaustausch und die Nachrichtenabläufe mit dem IT-Verfahren ATLAS. Ferner werden hier die in ATLAS genutzten Nachrichten erläutert sowie die gültigen Verfahrenscodes und EU-Codes aufgeführt.

#### • **EDI-Implementierungshandbuch**

Es enthält Informationen über den Aufbau und die Struktur der Nachrichten, die mit dem IT-Verfahren ATLAS ausgetauscht werden. Es hat rechtlich den gleichen Stellenwert wie z.B. das Merkblatt zu Zollanmeldungen, summarischen Anmeldungen und Wiederausfuhrmitteilungen. Es enthält Informationen über die in der Ausfuhranmeldung verlangten Angaben.

#### • **Merkblatt zu Zollanmeldungen, summarischen Anmeldungen und Wiederausfuhrmitteilungen**

Es enthält Informationen über die in der Ausfuhranmeldung verlangten Angaben.

Alle Dokumente stehen auf der Webseite des Bundesministeriums der Finanzen unter [www.zoll.de > Fachthemen > Zölle > ATLAS > ATLAS-Publikationen](http://www.zoll.de/DE/Fachthemen/Zoelle/ATLAS/ATLAS-Publikationen/atlas-publikationen_node.html)  zum Download bereit.

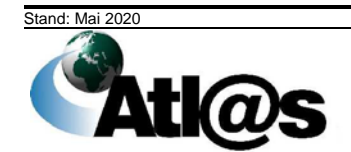

**Einleitung** 

Kurzanleitung aus der Einzeln aus der Einzeln aus der Einzeln aus der Einzugaben aus der Einzugaben und der Ein

## **2 Funktionsumfang**

Mit der IAA-Plus steht Ihnen, von wenigen Ausnahmen abgesehen, der vollständige<br>Funktionsumfang des IT-Verfahrens ATLAS-Ausfuhr für die Abwicklung Ihrer IT-Verfahrens ATLAS-Ausfuhr für Ausfuhrsendungen zur Verfügung.

 Bitte beachten Sie, dass Sie als Ausführer/Anmelder Ausfuhranmeldungen nur dann erstellen und/oder als Teilnehmer an der Ausgangszollstelle die Ausgangsabwicklung Ihrer Warensendungen vornehmen können, wenn die Ausfuhrsendung bei einer deutschen Ausfuhrzollstelle angemeldet und/oder bei einer deutschen Ausgangszollstelle zum unmittelbaren Ausgang aus dem Zollgebiet der Union gestellt wird.

Damit Sie in der Lage sind, den in der IAA-Plus angebotenen Funktionsumfang vollumfänglich zu nutzen, sollten Sie sich mit dem grundsätzlichen Ablauf des Ausfuhrverfahrens vertraut machen.

Die IAA-Plus versucht Sie dadurch zu unterstützen, dass alle Funktionen in Navigationsbereiche dort gebündelt werden, wo diese aus zollrechtlicher Sicht grundsätzlich stattfinden bzw. aus anwendungsorientierter Sicht des Benutzers übergreifend genutzt werden.

Die IAA-Plus unterscheidet folgende Navigationsbereiche:

- Ausfuhrzollstelle
- Ausgangszollstelle
- Stammdaten
- Belegübermittlung

#### **2.1 Navigationsbereich "Ausfuhrzollstelle"**

Innerhalb des Navigationsbereiches "Ausfuhrzollstelle" können Sie als Ausführer/Anmelder auch als indirekter Vertreter des Ausführers - Ausfuhranmeldungen wie folgt erstellen:

- Anmeldungen von Waren zur Überführung in das zweistufige Ausfuhrverfahren
	- o im Normalverfahren, ggf. mit Gestellung außerhalb des Amtsplatzes
	- o im vereinfachten Verfahren in Form einer unvollständigen Anmeldung (nach Umbenennung in ATLAS künftig vereinfachte Anmeldungen ohne förmliche Bewilligung), ggf. mit Gestellung außerhalb des Amtsplatzes
	- o im vereinfachten Verfahren des Zugelassenen Ausführers (ZA), ggf. in Form einer unvollständigen Anmeldung

Haben Sie eine förmliche Bewilligung für die Abgabe von vereinfachten Anmeldungen gemäß Artikel 166 UZK, melden Sie dies als vereinfachtes Verfahren ZA an.

- Anmeldungen von Waren zur Überführung in das einstufige Ausfuhrverfahren
- Anmeldungen zur Überführung in die passive Veredelung (zweistufig)
	- im Normalverfahren, ggf. mit Gestellung außerhalb des Amtsplatzes und/oder in Verbindung mit einer wirtschaftlichen passiven Veredelung für Textilerzeugnisse
	- o im vereinfachten Verfahren in Form einer unvollständigen Anmeldung (nach Umbenennung in ATLAS künftig vereinfachte Anmeldungen ohne förmliche

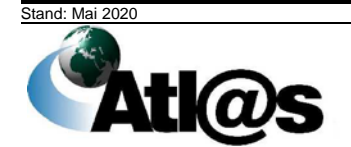

Bewilligung), ggf. mit Gestellung außerhalb des Amtsplatzes und/oder in Verbindung mit einer wirtschaftlichen passiven Veredelung für Textilerzeugnisse

- o im vereinfachten Verfahren A7, ggf. in Form einer unvollständigen Anmeldung und/oder in Verbindung mit einer wirtschaftlichen passiven Veredelung für **Textilerzeugnisse**
- Anmeldungen zur Überführung in die wirtschaftliche passive Veredelung für **Textilerzeugnisse** 
	- o im Normalverfahren, ggf. mit Gestellung außerhalb des Amtsplatzes
	- o im vereinfachten Verfahren in Form einer unvollständigen Anmeldung (nach Umbenennung in ATLAS künftig vereinfachte Anmeldungen ohne förmliche Bewilligung), ggf. mit Gestellung außerhalb des Amtsplatzes
	- o im vereinfachten Verfahren des Zugelassenen Ausführers (ZA), ggf. in Form einer unvollständigen Anmeldung

Haben Sie eine förmliche Bewilligung für die Abgabe von vereinfachten Anmeldungen gemäß Artikel 166 UZK, melden Sie dies als vereinfachtes Verfahren ZA an.

- nachträgliche/rückwirkende Ausfuhranmeldung
- nachträgliche/rückwirkende Anmeldung mit nachträglicher (rückwirkender) Bewilligung einer passiven Veredelung, ggf. in Verbindung mit einer wirtschaftlichen passiven Veredelung für Textilerzeugnisse
- nachträgliche/rückwirkende Anmeldung mit nachträglicher (rückwirkender) vereinfacht erteilter Bewilligung einer passiven Veredelung
- nachträgliche Korrektur einer Anmeldung, auch in Verbindung mit einer passiven Veredelung und/oder einer wirtschaftlichen passiven Veredelung für Textilerzeugnisse
- nachträgliche Ausfuhranmeldung aus dem Notfallverfahren
- monatliche Sammelanmeldungen

 Bitte beachten Sie, dass der Menüeintrag "Ausfuhranmeldung Normalverfahren, ZA, PV" auf der Startseite der IAA-Plus den *Ausgangspunkt* für jede anzumeldende *Art der Ausfuhranmeldung* bildet.

Erstellte und in Bearbeitung befindliche Ausfuhranmeldungen oder erledigte Ausfuhrvorgänge werden in einem "Datenbrowser" zu Ihrer Einsichtnahme und gegebenenfalls weiteren Bearbeitung hinterlegt und zunächst dauerhaft gespeichert. Zudem werden Ihnen im "Datenbrowser" die von der Ausfuhrzollstelle eingegangenen Antwortnachrichten und/oder zusätzliche Entscheidungen der Ausfuhrzollstelle als neue Meldung angezeigt. Diese enthalten gegebenenfalls auch ein PDF-Dokument mit dem Ausfuhrbegleitdokument oder mit dem Ausgangsvermerk für Umsatzsteuerzwecke als herunterladbare Datei oder eine Anfrage über den tatsächlichen Ausgang der Warensendung aus dem Zollgebiet der Union (Nachforschungsersuchen).

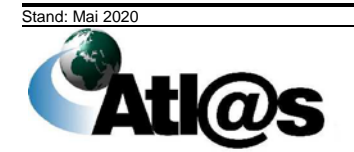

#### **2.2 Navigationsbereich "Ausgangszollstelle"**

Innerhalb des Navigationsbereiches "Ausgangszollstelle" können Sie als *Teilnehmer am Ausgang* unter anderem die Gestellung für die von Ihnen beförderte Ausfuhrsendung bei einer deutschen Ausgangszollstelle mitteilen bzw. vorab bestätigen oder den Ausfuhrvorgang an einen anderen Teilnehmer übergeben.

Erstellte Vorabbestätigungen und Gestellungsmitteilungen werden in einem "Datenbrowser" zu Ihrer Einsichtnahme und weiteren Bearbeitung hinterlegt und gespeichert. Im<br>"Datenbrowser" werden Ihnen die von der Ausgangszollstelle eingegangenen werden Ihnen die von der Ausgangszollstelle eingegangenen Antwortnachrichten und/oder zusätzliche Entscheidungen der Ausgangszollstelle (z.B. Anordnung einer Kontrollmaßnahme) als neue Meldung angezeigt.

 Bitte beachten Sie, dass die Menüeinträge "Ausfuhrvorgang, Erwartung am Ausgang versenden" oder "Ausfuhrvorgang, Gestellungsanzeige versenden" auf der Startseite der IAA-Plus den *Ausgangspunkt* für die Gestellungsmitteilung bzw. Vorabbestätigung der Ausfuhrsendung an der Ausgangszollstelle bilden.

 Bitte beachten Sie, dass der Navigationsbereich "Ausgangszollstelle" nur genutzt werden kann, wenn die betreffende Ausfuhrsendung im Rahmen des *See- oder Luftverkehrs* bei einer dafür zuständigen deutschen Ausgangszollstelle aus dem Zollgebiet der Union verbracht werden soll.

 Bitte beachten Sie, dass die Funktion "Ausfuhrvorgang, Erwartung am Ausgang versenden" nur genutzt werden kann, wenn die betreffende Ausfuhrsendung im Rahmen des *Luftverkehrs* bei einer deutschen Flughafenzollstelle aus dem Zollgebiet der Union verbracht werden soll.

 Bitte beachten Sie, dass Sie den Navigationsbereich "Ausgangszollstelle" nur unter der Voraussetzung nutzen können, wenn Sie als Verfügungsberechtigter der Ausfuhrsendung auch in der Lage sind, die Qualifizierung der Gestellung vorzunehmen und den tatsächlichen Ausgang der Ausfuhrsendung aus dem Zollgebiet der Union zu bestätigen.

#### **2.3 Navigationsbereich "Stammdaten"**

Die IAA-Plus bietet Ihnen als Ausführer/Anmelder über die Menüfunktion "Stammdaten bearbeiten" in der Stammdatenverwaltung die Möglichkeit, häufig genutzte Adress-, Warenund/oder Ladeort-Informationen als Stammdaten zu erfassen, zu speichern und somit für entsprechende Ausfuhrvorgänge wiederzuverwenden.

#### **2.4 Navigationsbereich "Belegübermittlung"**

Innerhalb des Navigationsbereiches "Belegübermittlung" haben Sie die Möglichkeit Ausfuhranmeldungen bzw. -vorgänge, die nicht mehr bearbeitet werden können, herunterzuladen um sie zu archivieren.

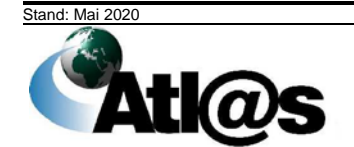

Kurzanleitung aus der Einzeln aus der Einzeln aus der Einzeln aus der Einzugaben aus der Einzugaben und der Ein

#### Übersicht Ausfuhrzollstelle ... beendete Ausfuhrvorgänge

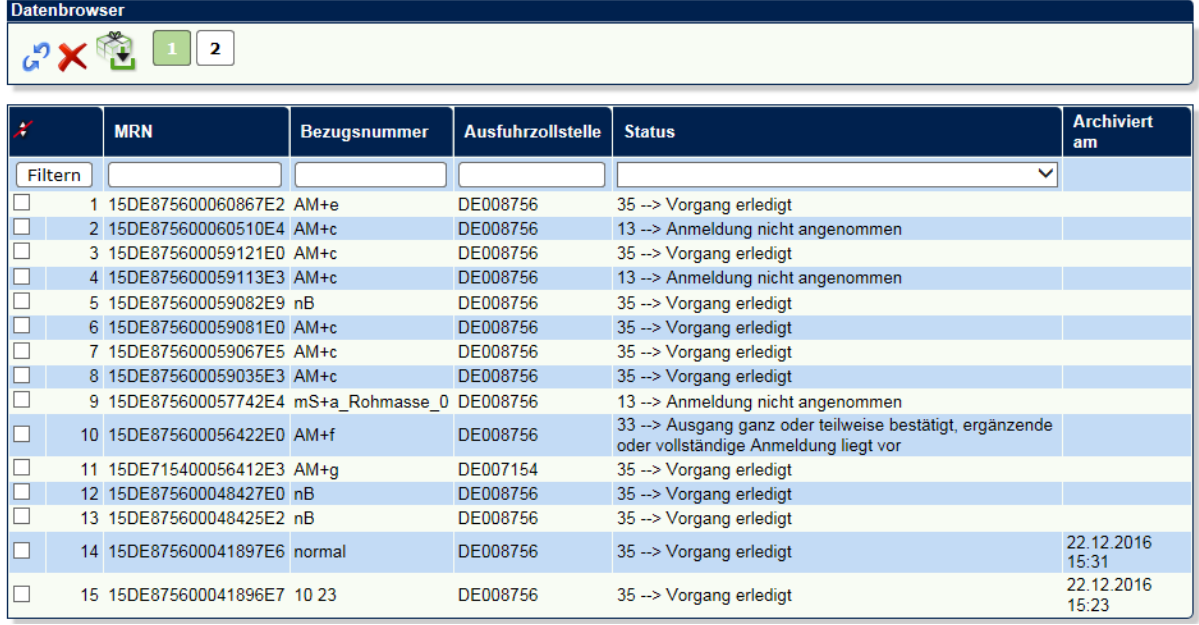

Sie können einen oder mehrere Ausfuhrvorgänge durch Anklicken des Kontrollkästchens

markieren. Ein Klick auf das Symbol erstellt aus den markierten Vorgängen eine Zip-Datei. Diese Zip-Datei ist anschließend zu speichern bzw. zu archivieren.

#### **2.5 Was nicht funktioniert**

Die folgenden Verfahren/Funktionen sind vom Anwendungsbereich der IAA-Plus ausgeschlossen:

- Anmelder der ergänzenden Anmeldung weicht vom Anmelder der unvollständigen Anmeldung ab
- Abgabe von Ausfuhranmeldungen im Rahmen der direkten Vertretung des Ausführers/Anmelders mit Ausnahme der direkten Vertretung durch einen Subunternehmer
- Ausdrucken des gesamten Vorgangs/der gesamten eingegebenen Daten (es kann lediglich das Ausfuhrbegleitdokument (nach Überlassung) bzw. der Ausgangsvermerk (nach Abschluss des Ausfuhrverfahrens) als PDF-Dokument ausgedruckt werden)

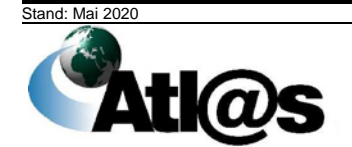

Kurzanleitung aus der Einzeln aus der Einzeln aus der Einzeln aus der Einzugaben aus der Einzugaben und der Ein

# **3 Voraussetzung für die Nutzung der IAA-Plus**

#### **3.1 Systemvoraussetzungen**

Die Systemvoraussetzungen für die Nutzung der IAA-Plus finden Sie unter

[https://www.ausfuhrplus.internetzollanmeldung.de](https://www.ausfuhrplus.internetzollanmeldung.de/)

Weitere Informationen zur Systemkonfiguration und Software finden Sie unter [https://www.elster.de/eportal/infoseite/systemanforderungen.](https://www.elster.de/eportal/infoseite/systemanforderungen)

Einen Konfigurationsassistenten, welcher Ihr System auf die Voraussetzungen von ElsterOnline prüft, finden Sie ebenfalls unter [https://www.elster.de/eportal/infoseite/systemanforderungen.](https://www.elster.de/eportal/infoseite/systemanforderungen)

Die IAA-Plus unterstützt den Ausdruck des Ausfuhrbegleitdokuments sowie des Ausgangsvermerks für Umsatzsteuerzwecke. Diese Dokumente sind im PDF-Format der jeweiligen Antwortnachricht der Zollstelle als herunterladbare Datei beigefügt. Zur Anzeige und zum Ausdruck dieser Dokumente muss auf Ihrem Computer ein Programm zur Anzeige von PDF-Dateien installiert sein.

Die eindeutige Registriernummer (MRN - Master Reference Number) muss in Form eines Barcodes zusätzlich auf dem Ausfuhrbegleitdokument maschinenlesbar gedruckt sein.

#### **3.2 Registrierung im ElsterOnline-Portal**

Für die Authentisierung (Anmeldung) gegenüber der IAA-Plus sowie für die Signatur Ihrer Daten zur Übermittlung an das IT-Verfahren ATLAS-Ausfuhr benötigen Sie neben der EORI-Nummer (TIN) ein gültiges *ELSTER-Zertifikat*.

Das ELSTER-Zertifikat können Sie über das ElsterOnline-Portal unter <https://www.elster.de/eportal/registrierung-auswahl/kontotyp> beantragen. Das ELSTER-Zertifikat erhalten Sie nach der *Registrierung* bei ELSTER-Online, die aus Sicherheitsgründen in mehreren Schritten erfolgt. Sie müssen die Registrierung nur einmal durchführen.

Mit der Wahl der Registrierungsart bestimmen Sie Ihre persönlichen Sicherheitsanforderungen und die Art der späteren Authentisierung (Anmeldung) gegenüber der IAA-Plus.

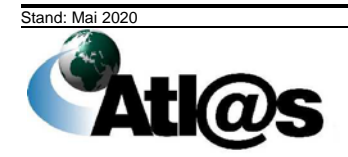

Voraussetzung für die Nutzung der IAA-Plus

Kurzanleitung aus der Einzeln aus der Einzeln aus der Einzeln aus der Einzugaben aus der Einzugaben aus der Ein

# Wie wollen Sie sich in Mein ELSTER einloggen?

Login-Optionen können später in den Kontoeinstellungen wieder geändert oder erweitert werden.

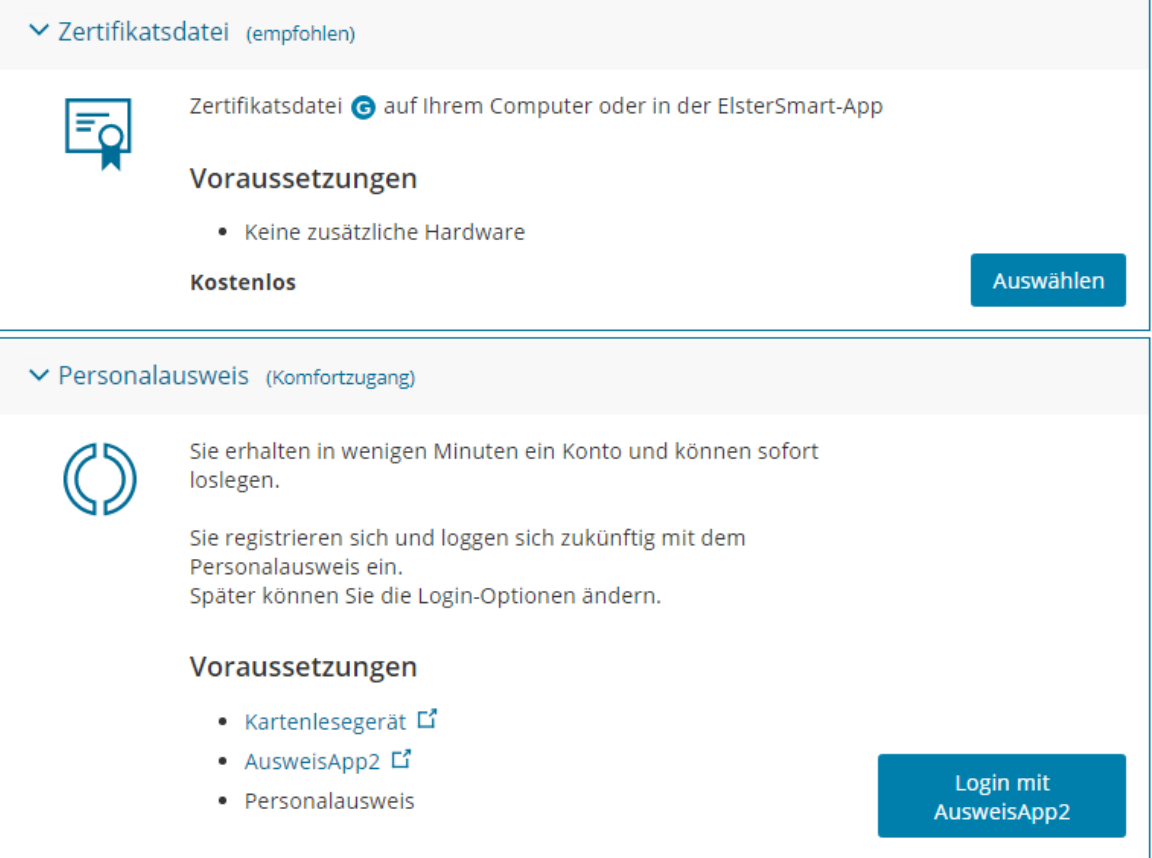

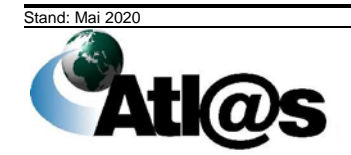

Voraussetzung für die Nutzung der IAA-Plus

# **IT-Verfahren ATLAS Ausfuhr Ausfuhr**

| ▽ Sicherheitsstick (Interessant z. B. für Unternehmer) |                                                         |           |  |  |  |  |
|--------------------------------------------------------|---------------------------------------------------------|-----------|--|--|--|--|
|                                                        | Zertifikat auf Ihrem Sicherheitsstick                   |           |  |  |  |  |
|                                                        | Voraussetzungen                                         |           |  |  |  |  |
|                                                        | · Hardware erforderlich                                 |           |  |  |  |  |
|                                                        | • Online-Shop L' für Sicherheitssticks                  |           |  |  |  |  |
|                                                        | • Software ElsterAuthenticator notwendig                |           |  |  |  |  |
|                                                        | 49,11 Euro einmalige Anschaffungskosten                 | Auswählen |  |  |  |  |
| ▽ Signaturkarte (Interessant z. B. für Steuerberater)  |                                                         |           |  |  |  |  |
|                                                        | Persönliches Zertifikat von Ihrer Signaturkarte         |           |  |  |  |  |
|                                                        | Voraussetzungen                                         |           |  |  |  |  |
|                                                        | · Hardware erforderlich (Kartenlesegerät)               |           |  |  |  |  |
|                                                        | • Unterstützte Signaturkarte muss selbst besorgt werden |           |  |  |  |  |
|                                                        | • Software ElsterAuthenticator notwendig                |           |  |  |  |  |
|                                                        | <b>Besonderheiten</b>                                   |           |  |  |  |  |
|                                                        | · Steuerkontoabfrage                                    |           |  |  |  |  |
|                                                        | je nach Signaturkarte 50 - 150 Euro                     | Auswählen |  |  |  |  |

*Abbildung: Registrierung unter ElsterOnline*

 Bitte beachten Sie, dass die IAA-Plus nur die Registrierungsart *Zertifikatsdatei* und *Sicherheitsstick* unterstützt.

Die Registrierungsart *Signaturkarte* wird nicht von der IAA-Plus unterstützt.

Die Registrierung erfolgt in mehreren Schritten. Nach Abschluss der Registrierung im ElsterOnline-Portal müssen Ihnen das *endgültige ELSTER-Zertifikat* und Ihre selbst vergebene *6-stellige PIN* vorliegen.

Detaillierte Informationen über die Registrierung finden Sie auf der Seite vom Bayrischen<br>Landesamt in für Steuern - Dienststelle München: Landesamt für Steuern - Dienststelle München: [https://www.finanzamt.bayern.de/Informationen/Elster/default.php?f=LfSt&c=n&d=x&t=x.](https://www.finanzamt.bayern.de/Informationen/Elster/default.php?f=LfSt&c=n&d=x&t=x)

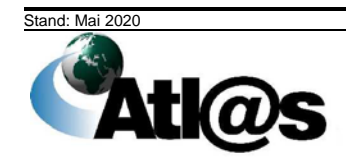

Voraussetzung für die Nutzung der IAA-Plus

#### **3.3 Registrierung bei der Generalzolldirektion**

Für die Authentisierung (Anmeldung) gegenüber der IAA-Plus sowie für die Signatur Ihrer Daten zur Übermittlung an das IT-Verfahren ATLAS-Ausfuhr benötigen Sie neben dem elektronischen Zertifikat eine *EORI- Nummer (TIN).*

Bei der EORI-Nummer (TIN) handelt es sich um eine EU-weit eindeutige Registriernummer, unter der die Zollverwaltung unter anderem die Adressdaten, die Steuernummer, Umsatzsteuer-ID, bestehende Aufschubkonten und Daten vorhandener zollrechtlichen Bewilligungen des Wirtschaftsbeteiligten speichert, der als Teilnehmer Daten mit dem IT-Verfahren ATLAS austauschen möchte bzw. als Ausführer/Anmelder Ausfuhrvorgänge mit der IAA-Plus abwickeln möchte.

#### **Sie besitzen noch keine EORI-Nummer (TIN):**

Die EORI-Nummer können Sie über das Bürger- und Geschäftskundenportal (BuG) [\(www.zoll-portal.de\)](http://www.zoll-portal.de/) beantragen.

Alternativ kann die EORI-Nummer auch mit dem Formular "Beteiligte-Stammdaten - EORI-Nummer" (Formular 0870a) bei der Generalzolldirektion - Dienstort Dresden - Stammdatenmanagement (GZD - DO Dresden - Stammdatenmanagement) beantragt werden.

Weitere Informationen finden Sie unter

[https://www.zoll.de/DE/Fachthemen/Zoelle/EORI-Nummer/Beantragung-einer-EORI-](https://www.zoll.de/DE/Fachthemen/Zoelle/EORI-Nummer/Beantragung-einer-EORI-Nummer/beantragung-einer-eori-nummer_node.html)[Nummer/beantragung-einer-eori-nummer\\_node.html.](https://www.zoll.de/DE/Fachthemen/Zoelle/EORI-Nummer/Beantragung-einer-EORI-Nummer/beantragung-einer-eori-nummer_node.html)

#### **Sie sind in Besitz einer EORI-Nummer (TIN):**

Bitte teilen Sie der GZD - DO Dresden - Stammdatenmanagement die dem ELSTER-Zertifikat zugrunde liegende Steuernummer mit Formular 033082 mit. Das Antragsformular finden Sie zum Herunterladen unter [www.zoll.de.](http://www.zoll.de/DE/Fachthemen/Zoelle/ATLAS/ATLAS-Publikationen/Formulare/formulare_node.html) Den ausgefüllten Antrag übersenden Sie bitte ausschließlich per Fax an 0351/44834-449.

Im Zeitpunkt der Authentisierung (Anmeldung) gegenüber der IAA-Plus wird Ihre EORI-Nummer (TIN) mit der im Zeitpunkt der Zertifikatsausstellung gültigen und im ELSTER-Zertifikat hinterlegten Steuernummer verglichen (Authentifizierung des Benutzers). Bitte beachten Sie, dass aus diesem Grund in den bei der GZD - DO Dresden - Stammdatenmanagement unter Ihrer EORI-Nummer (TIN) gespeicherten Stammdaten die Steuernummer hinterlegt sein muss, welche dem ELSTER-Zertifikat zugrunde liegt. Eine Verbindung zwischen dem Nutzer der IAA-Plus und dem Zertifikatsinhaber kann sonst nicht hergestellt werden.

Sollten Sie sich nicht gegenüber der IAA-Plus authentisieren (anmelden) können, überprüfen Sie bitte Ihre Eintragung und versuchen es erneut. Konkrete Hinweise in der IAA-Plus informieren Sie über weitere Maßnahmen. Im Problem- oder Fehlerfall wenden Sie sich bitte an eine der in Kapitel 5 genannten Informationsstellen.

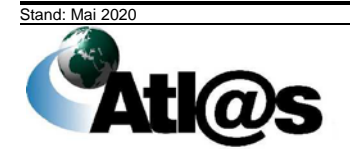

Kurzanleitung and and a structure of the structure of the structure of the structure of the structure of the structure of the structure of the structure of the structure of the structure of the structure of the structure o

## **4 Anwendung der IAA-Plus**

Die IAA-Plus ist eine ausschließlich webbasierte Anwendung auf Grundlage des Formular-Management-Systems FMS. Die nachstehenden Kapitel beschreiben in Kürze die Struktur der Anwendung, die wichtigsten Benutzeroberflächen sowie Funktionen.

#### **4.1 Anmeldung**

Den Zugang zu Ihrer persönlichen Arbeitsumgebung der IAA-Plus erreichen Sie unter der URL [https://www.ausfuhrplus.internetzollanmeldung.de.](https://www.ausfuhrplus.internetzollanmeldung.de/) Sie gelangen auf den Willkommensbildschirm.

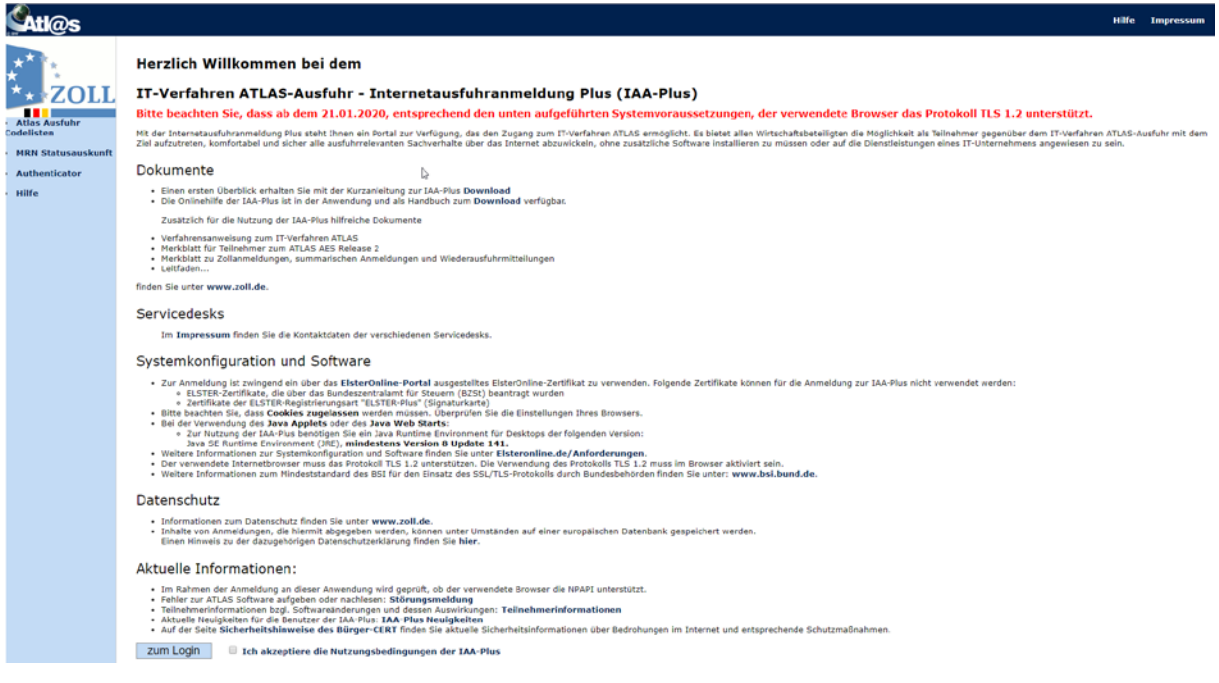

Zum Einloggen klicken Sie auf **zum Legin** und setzen den Haken in der nebenstehenden Checkbox, wenn Sie die Nutzungsbedingungen gelesen haben und akzeptieren. Zu den Nutzungsbedingungen gelangen Sie über den hinterlegten Link.

=> Im Willkommensbildschirm haben Sie auf der linken Seite die Möglichkeit auf die "Atlas Ausfuhr Codelisten" sowie auf die "MRN Statusauskunft" zuzugreifen.

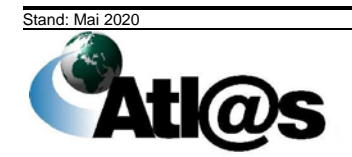

# **IT-Verfahren ATLAS Ausfuhr**

Kurzanleitung aus der Einzeln aus der Einzeln aus der Einzeln aus der Einzugaben aus der Einzugaben und der Ein

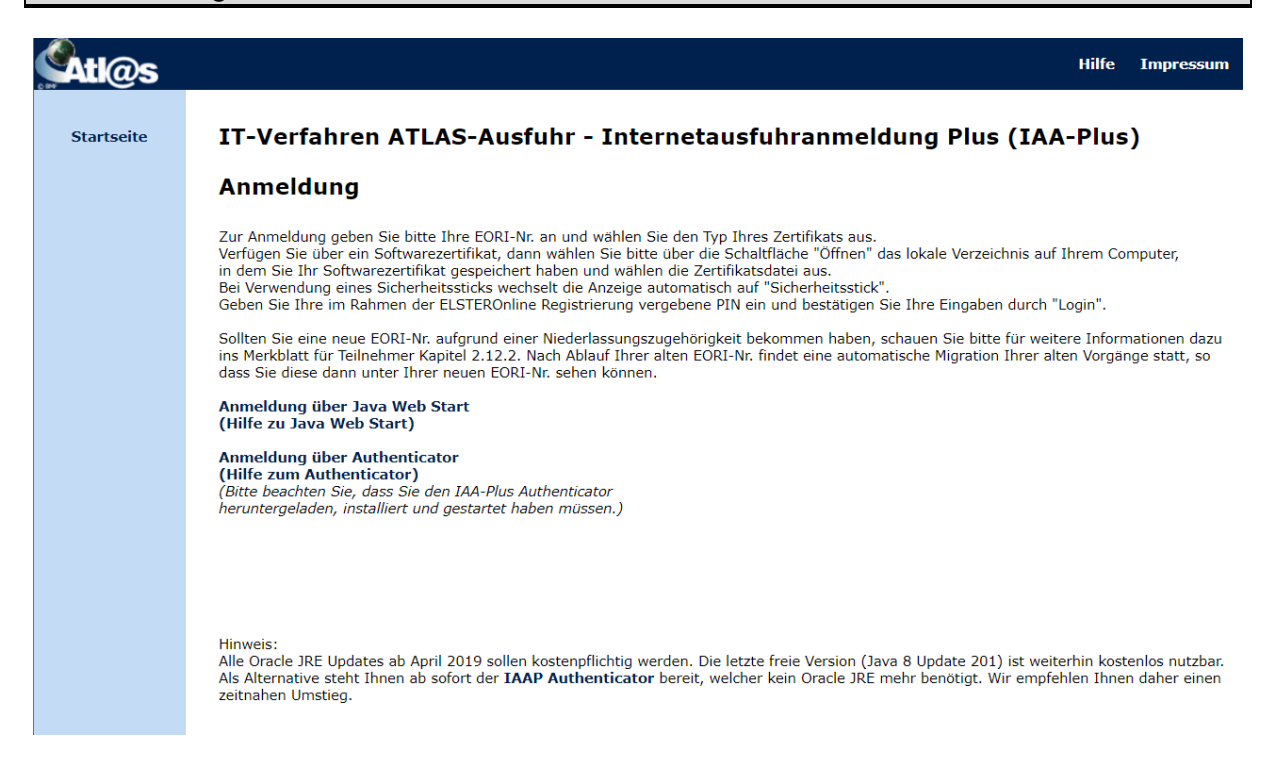

Für die Anmeldung stehen Ihnen entweder

- die Anmeldung über Java Web Start oder
- die Anmeldung über den Authenticator

#### zur Verfügung.

Weitere Informationen zur Anmeldung erhalten Sie unter "(Hilfe zu Java Web Start)" oder "(Hilfe zum Authenticator)".

Bei Auswahl der Anmeldung über den Authenticator beachten Sie bitte, dass Sie den IAA-Plus Authenticator heruntergeladen, installiert und gestartet haben müssen.

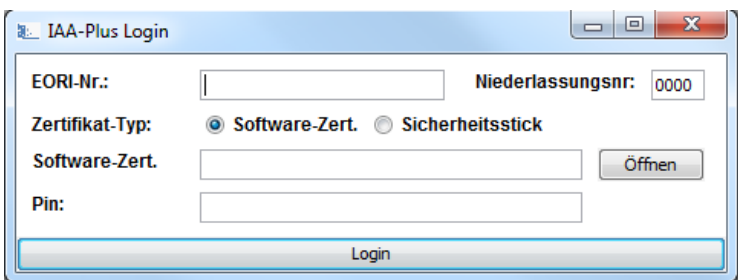

Zur Anmeldung geben Sie bitte Ihre EORI-Nummer ein und wählen Sie den Typ Ihres Zertifikats aus. Die Niederlassungsnummer wird automatisch mit '0000' vorbelegt. Verfügen Sie über ein Softwarezertifikat, dann wählen Sie bitte über die Schaltfläche "Öffnen" das lokale Verzeichnis auf Ihrem Computer, in dem Sie Ihr Softwarezertifikat gespeichert haben und wählen die Zertifikatsdatei aus. Bei Verwendung eines Sicherheitssticks wechselt die

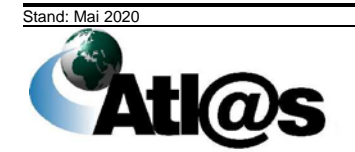

# **IT-Verfahren ATLAS Ausfuhr Ausfuhr**

Anzeige automatisch auf "Sicherheitsstick". Geben Sie Ihre im Rahmen der ElsterOnline Registratur vergebene PIN ein und bestätigen Sie Ihre Eingaben durch "Login".

Eine fehlerhafte Anmeldung kann darauf beruhen, dass Ihre

- EORI-Nummer (TIN) falsch eingegeben wurde, oder bei der GZD DO Dresden Stammdatenmanagement nicht bekannt ist, oder Ihre
- Steuernummer, mit der Sie das ELSTER-Zertifikat beantragt haben, nicht oder abweichend in Ihren ATLAS-Stammdaten bei der GZD - DO Dresden - Stammdatenmanagement hinterlegt ist.

#### **4.2 Startseite**

Nach erfolgreicher Anmeldung gelangen Sie in den Startbildschirm; Ihre persönliche Arbeitsumgebung der IAA-Plus.

Der Startbildschirm bietet neben allgemeinen Informationen zusätzliche Verweise auf Referenzdokumente, die Ihnen die Arbeit mit der IAA-Plus erleichtern.

Auf der Startseite befindet sich links eine Menüleiste, über die Sie alle Funktionen bzw.<br>Formulare oder die "Datenbrowser" der vier Navigationsbereiche der vier Navigationsbereiche Ausfuhrzollstelle/Ausgangszollstelle/Stammdaten/Belegübermittlung aufrufen können.

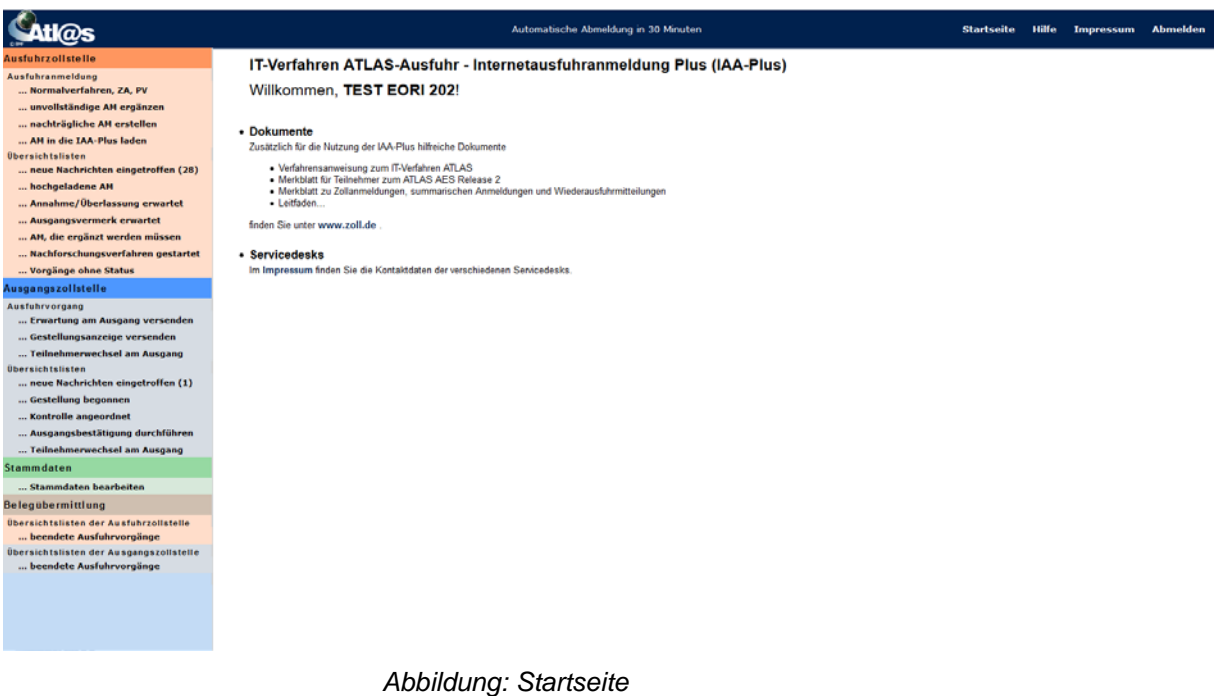

Die in der Menüleiste hinterlegten Funktionen sind nachstehend erläutert:

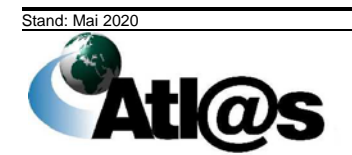

# **IT-Verfahren ATLAS Ausfuhr**

#### Kurzanleitung

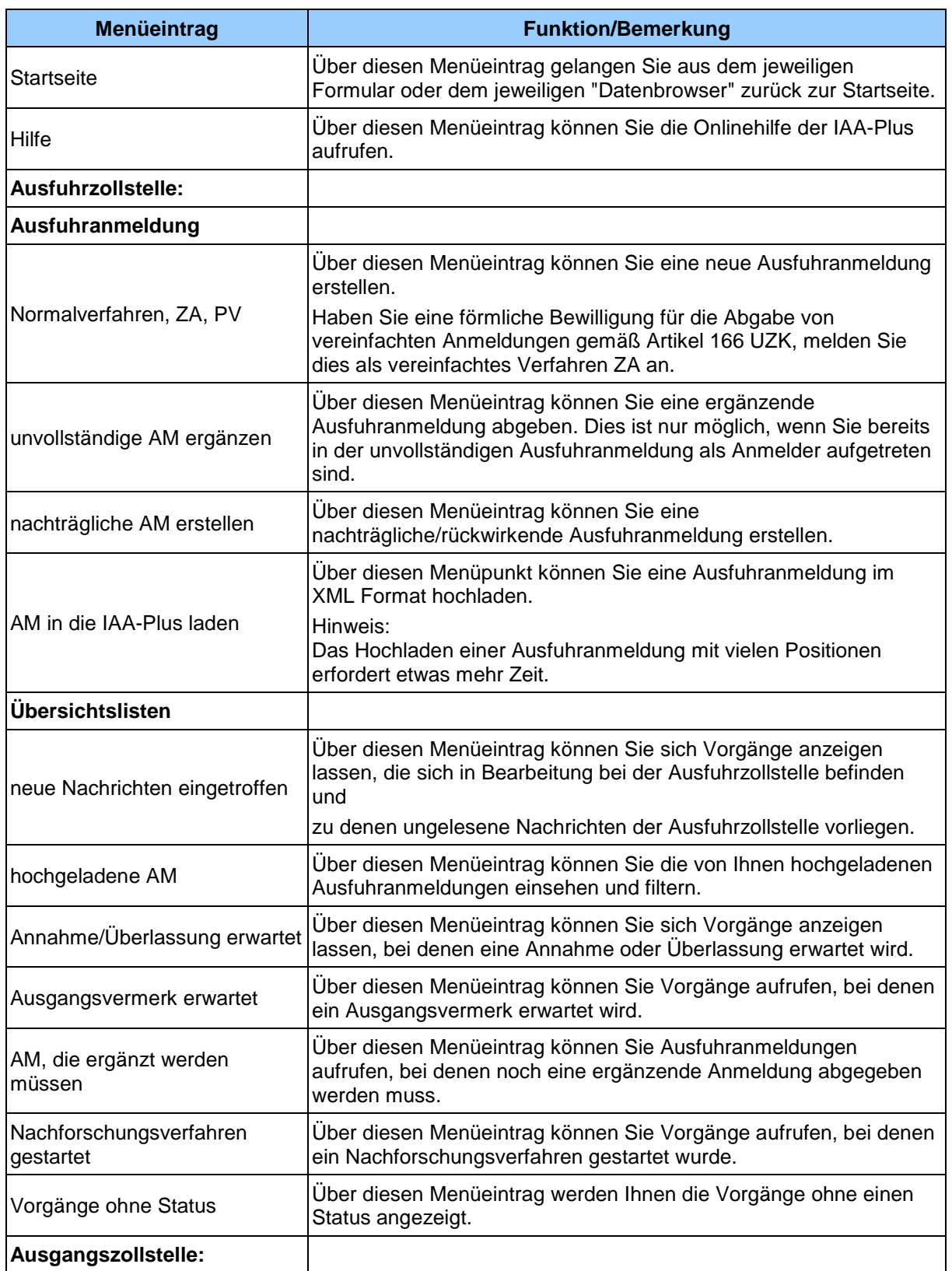

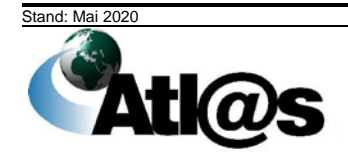

# **IT-Verfahren ATLAS Ausfuhr**

Kurzanleitung

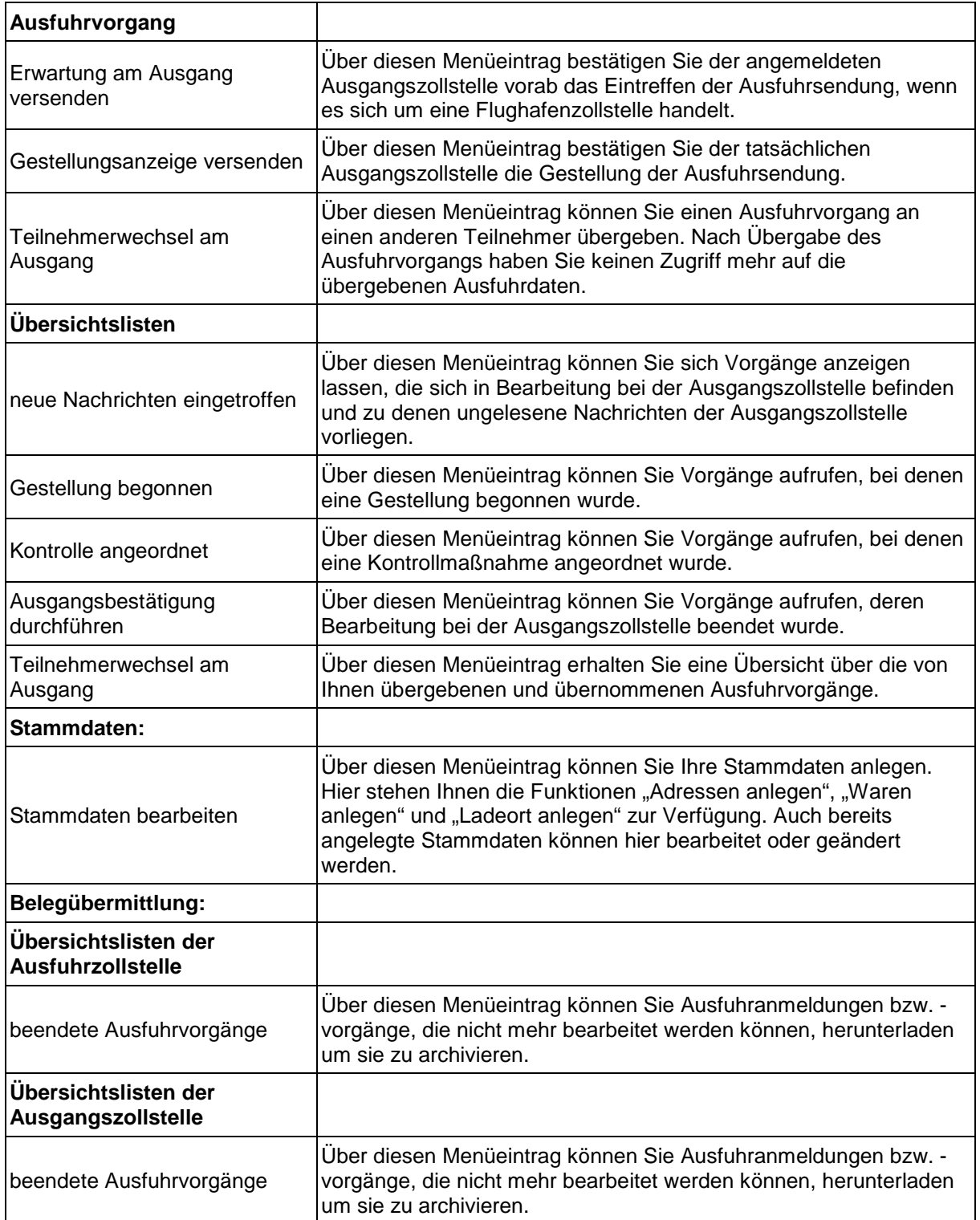

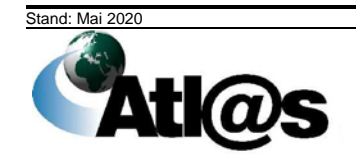

# **IT-Verfahren ATLAS Ausfuhr Ausfuhr**

Kurzanleitung aus der Einzeln aus der Einzeln aus der Einzeln aus der Einzugaben aus der Einzugaben und der Einzugaben aus der Einzugaben an der Einzugaben aus der Einzugaben aus der Einzugaben aus der Einzugaben aus der E

#### **4.3 Aufbau einer Formularoberfläche**

Alle Daten, die Sie Ihrer zuständigen Zollstelle in Form einer abschließend signierten und verschlüsselten Nachricht übermitteln wollen, sind zunächst über das dafür vorgesehene Formular zu erfassen. Öffnen Sie das gewünschte Formular über die Funktion in der Menüleiste, so erscheinen neben dem Formular weitere Funktionen (Formularaktionen). Diese sind in nachstehender Abbildung hervorgehoben und werden im Folgenden erläutert.

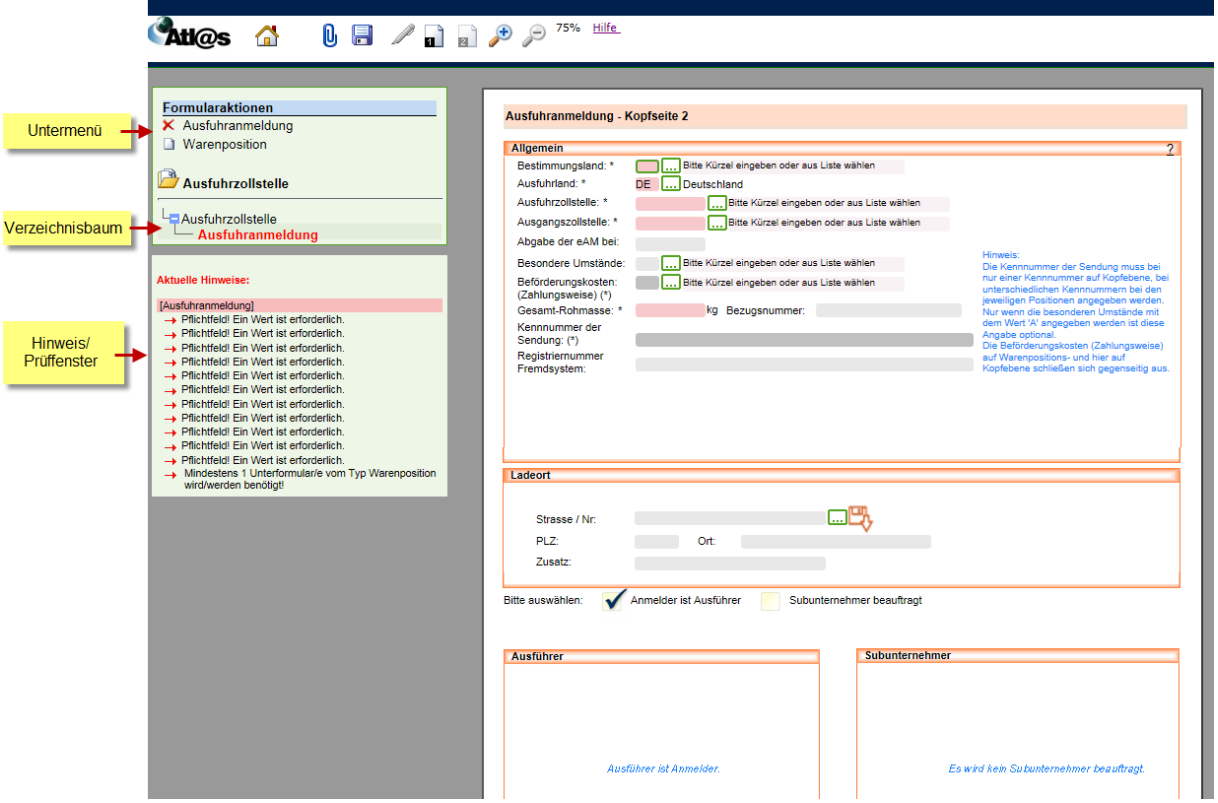

*Abbildung: Aufbau einer Formularoberfläche*

#### **4.3.1 Formular**

Die Dateneingabe erfolgt in Formularen. Die Formulartitel (z.B. Ausfuhranmeldung) werden im *Verzeichnisbaum* angezeigt. Die Formulare sind nach Inhalten unterteilt und können Unterformulare enthalten, die erst dann im Verzeichnisbaum angezeigt werden, wenn Sie diese über das *Untermenü* ausgewählt und angelegt haben (z.B. Ausfuhranmeldung/Warenposition).

Die Anordnung der Formulare und Unterformulare im Verzeichnisbaum ist hierarchisch. Sie können Unterformulare daher nur anlegen, wenn das entsprechend übergeordnete Formular existiert.

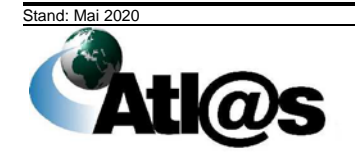

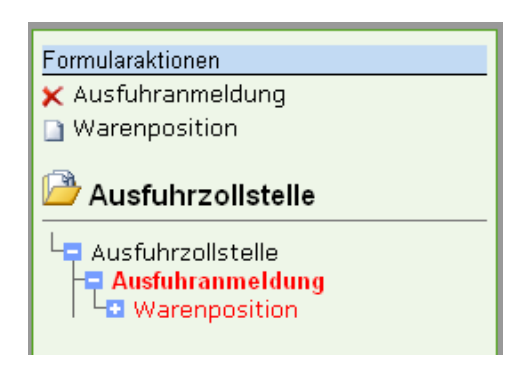

*Abbildung: Formular mit Unterformular*

Die Daten in den Formularen können Sie über verschiedene Feldtypen eingeben. Rot schattierte und mit "\*" gekennzeichnete Feldtypen sind Pflichtfelder. Dunkelgrau schattierte und mit "(\*)" gekennzeichnete Feldtypen sind bedingte Pflichtfelder (Pflichtfeldangabe in Abhängigkeit eines anderen Feldeintrages). Hellgrau schattierte Feldtypen ohne besondere Kennzeichnung sind optionale Felder.

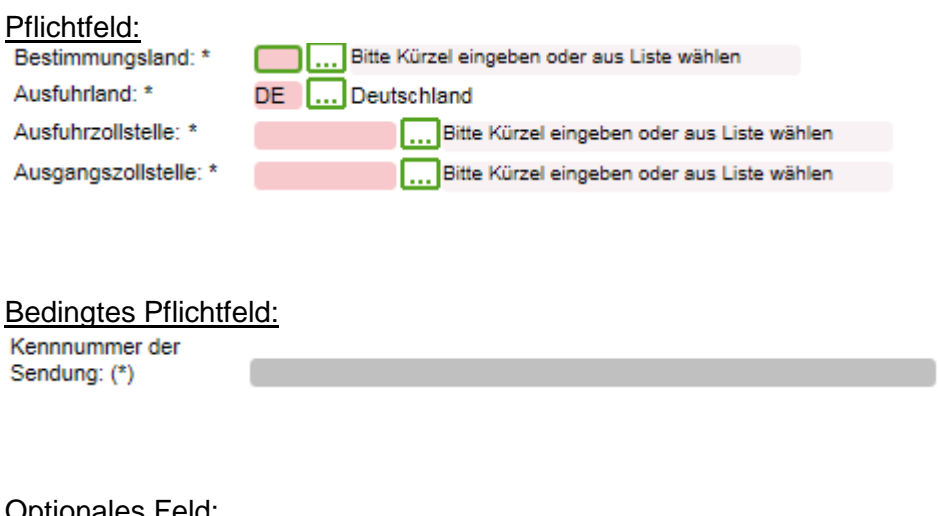

Optionales Feld:<br>Registriernummer Fremdsystem:

#### **4.3.2 Untermenü**

Im Untermenü können Sie neue Formulare oder neue Unterformulare zu bereits angelegten Formularen für die Dateneingabe auswählen. Welche dieser Formularaktionen erlaubt bzw. möglich sind, hängt neben dem Status eines ausgewählten Ausfuhrvorgangs davon ab, welche Hierarchieebene im Verzeichnisbaum zur Bearbeitung ausgewählt (markiert) wurde.

Formulare oder Unterformulare können gelöscht werden, sofern diese Aktion mit dem Symbol als zulässig links neben dem (Unter-) Formular angezeigt wird.

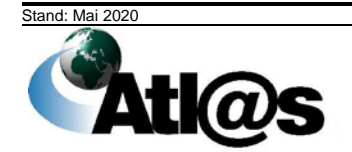

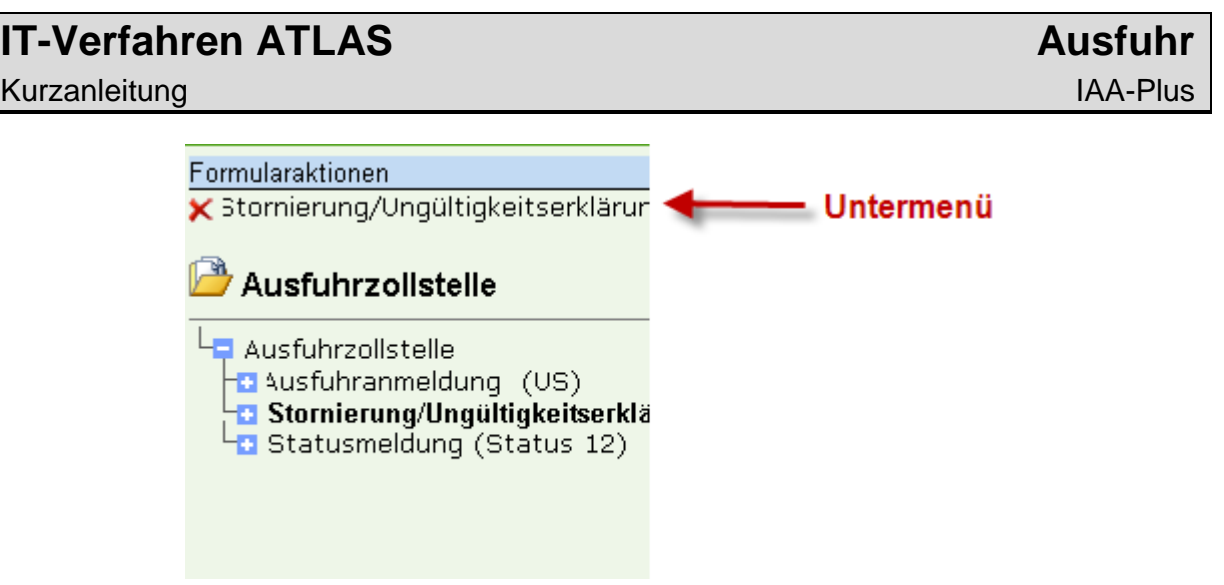

*Abbildung: Untermenü*

#### **4.3.3 Verzeichnisbaum**

Alle von Ihnen angelegten Formulare, die Sie Ihrer zuständigen Zollstelle in Form einer abschließend signierten Nachricht übermitteln wollen oder bereits übermittelt haben, werden im Verzeichnisbaum gelistet.

Der Verzeichnisbaum dient gleichzeitig der Navigation. Durch Mausklick auf einen Formularnamen wird das ausgewählte Formular oder Unterformular geöffnet. Der Name des ausgewählten Navigationsbereiches, des Formulars oder des Unterformulars wird durch Fettdruck sichtbar gemacht (in der nachstehenden Abbildung der Navigationsbereich "Ausfuhrzollstelle"). Unterformulare werden in hierarchischer Struktur zu dem Formular angezeigt, zu dem sie gehören.

Formulare oder Unterformulare können über das Symbol **D** eingeblendet oder über das Symbol **a** ausgeblendet werden.

Der Verzeichnisbaum listet alle Ihre Formulare in der zollfachlich zulässigen Reihenfolge der Übermittlung an Ihre zuständige Zollstelle. Abhängig vom ausgewählten Navigationsbereich werden zu Beginn folgende Formularaktionen angezeigt:

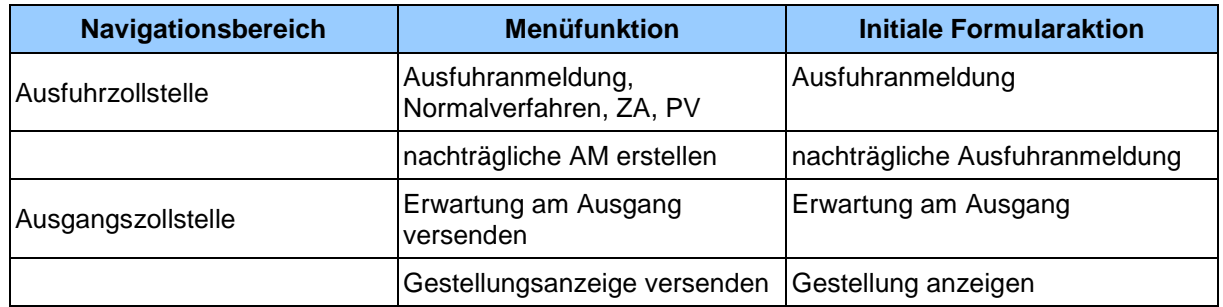

Das aktuellste Formular wird an letzter Stelle angezeigt (in der nachstehenden Abbildung das Formular "Statusmeldung (Status 12)").

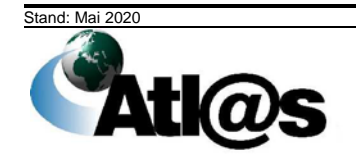

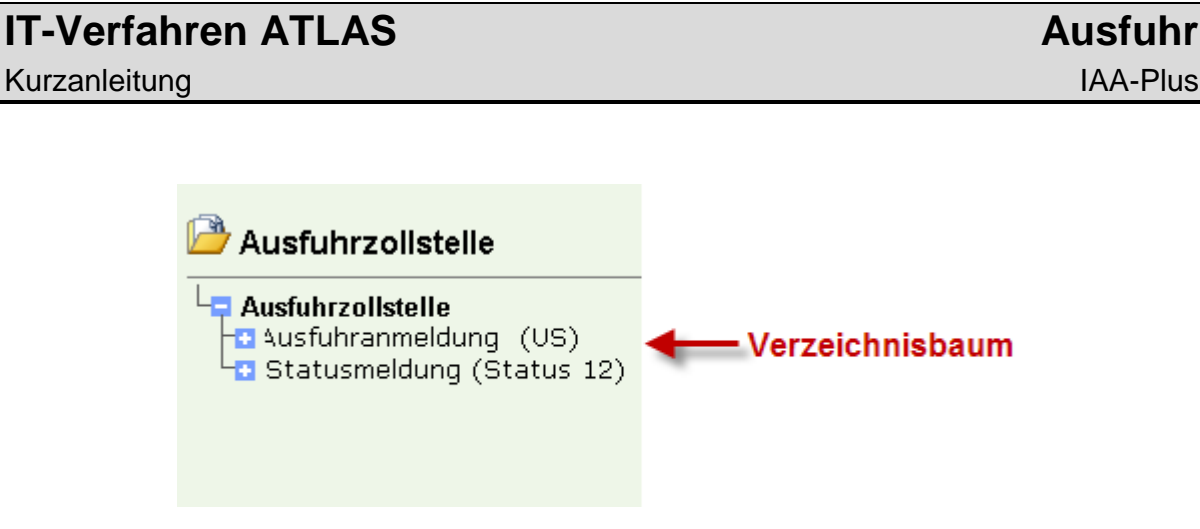

*Abbildung: Verzeichnisbaum*

Mit einem Stern (\*) rechts oberhalb des Formularnamens gekennzeichnete Formulare oder Unterformulare können noch bearbeitet werden, d.h. bis zur Signatur des Formulars und damit Übermittlung der Nachricht an die Zollstelle können Sie Daten ändern oder ergänzen.

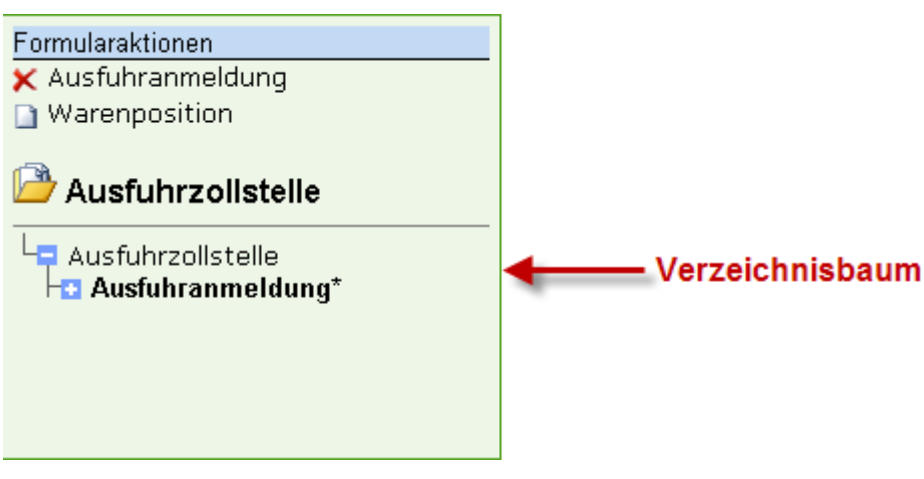

*Abbildung: Verzeichnisbaum*

#### **4.3.4 Hinweis-/Prüffenster**

Unterhalb des Verzeichnisbaums finden Sie das Hinweis-/Prüffenster. Es gibt an, in welchen Formularen noch Pflichtangaben fehlen oder Fehler enthalten sind. Wenn Sie auf den roten Pfeil vor einem gelisteten Eintrag klicken, wird der Cursor in dem Feld mit dem fehlenden oder fehlerhaften Eintrag positioniert.

Das Hinweis-/Prüffenster wird aktualisiert, nachdem Sie die vorgenommenen Änderungen in der Navigationsleiste über das Symbol **der gespeichert haben, aber auch bei jedem** Formularwechsel.

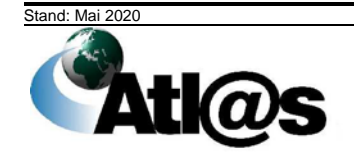

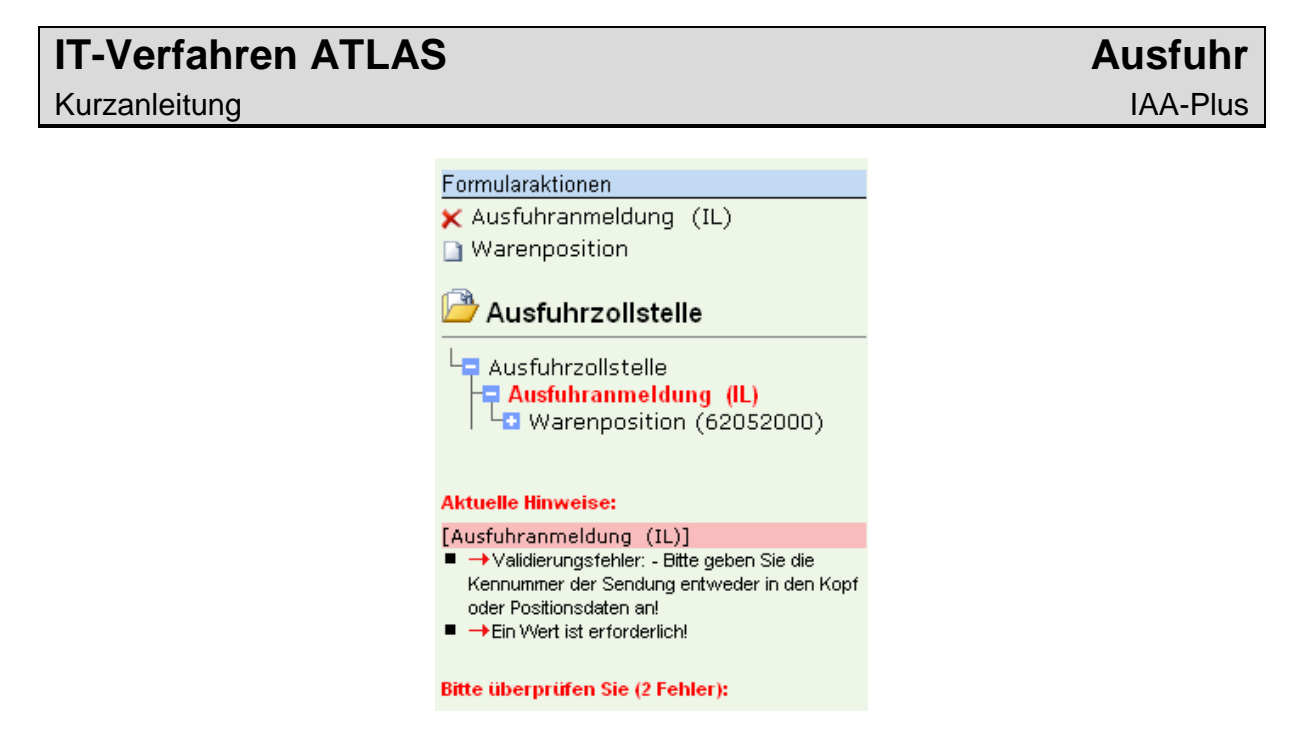

 *Abbildung: Hinweis-/Prüffenster*

 Bitte beachten Sie, dass die IAA-Plus aus technischen Gründen nicht alle feldübergreifenden Prüfungen innerhalb eines Formulars vornehmen bzw. Validierungsfehler feststellen kann. Mögliche Fehlermeldungen sind deshalb nicht ausgeschlossen und werden als Antwort Ihrer Zollstelle auf Ihre zuvor übermittelte Nachricht im Verzeichnisbaum angezeigt.

#### **4.3.5 Navigationsleiste**

Die Navigationsleiste beinhaltet verschiedene Symbole, deren Funktion in nachstehender Tabelle erläutert wird. Die Funktionen sind kontextabhängig und stehen nicht in allen Formularen vollständig zur Verfügung. Farbig angezeigte Symbole lassen Sie die gewünschte Funktion ausführen. Ist das Symbol ausgegraut, steht Ihnen die Funktion nicht zur Verfügung.

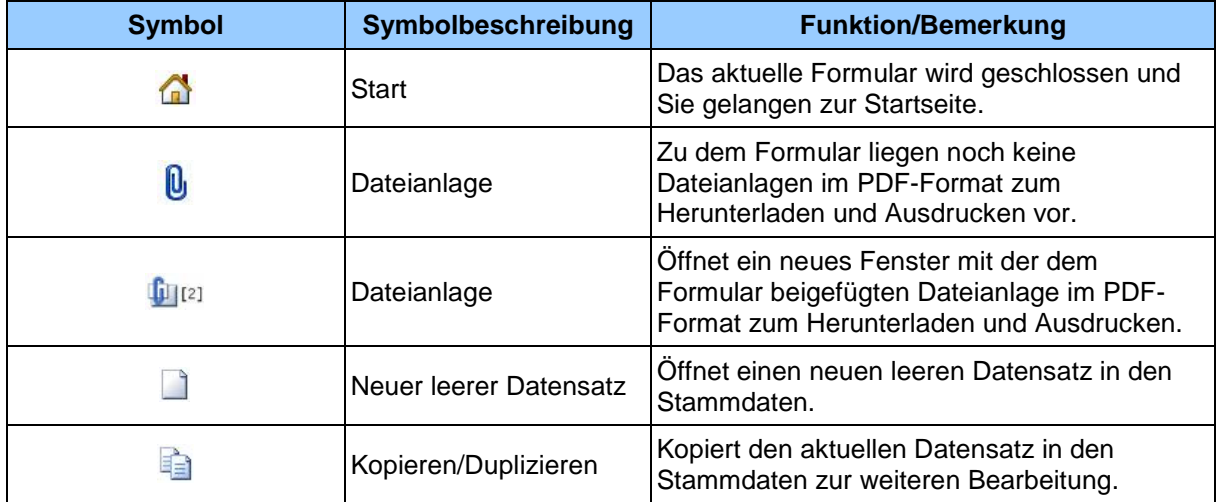

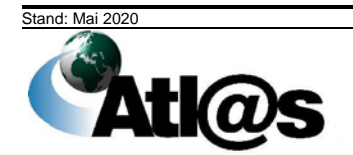

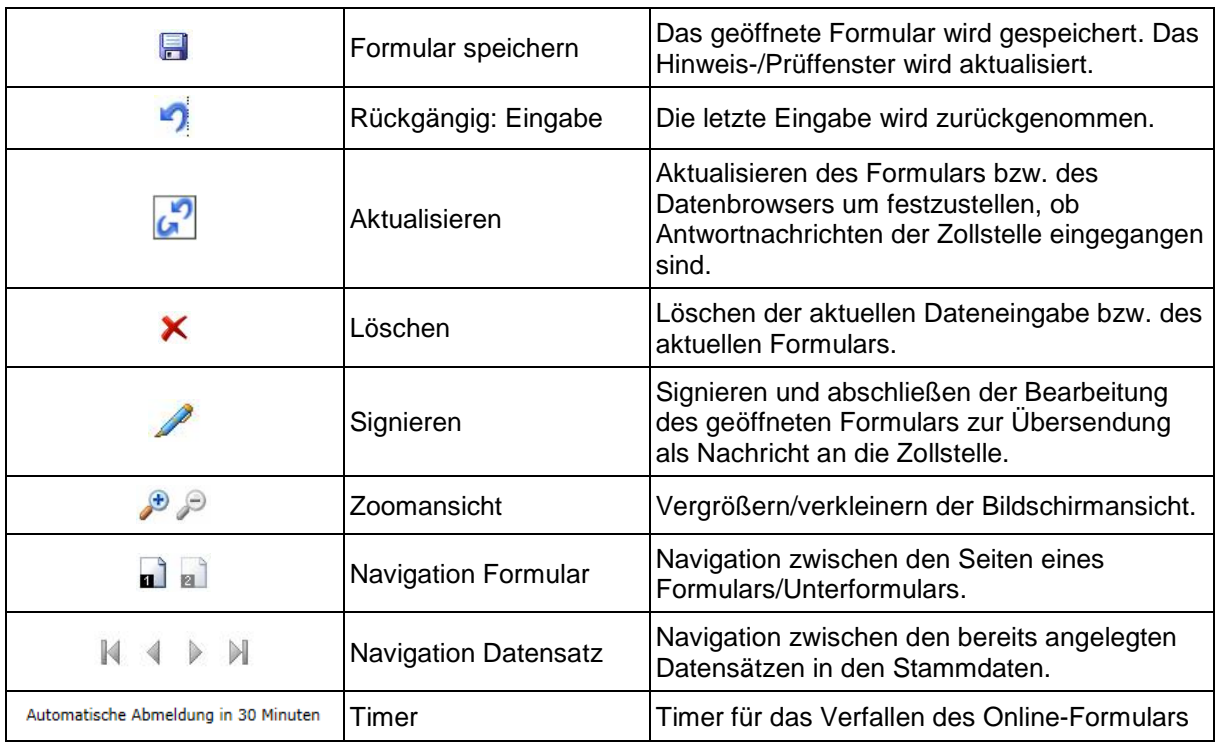

 Bitte beachten Sie, dass die Benutzung der Navigationsleiste Ihres *Internet-Browsers* nicht erforderlich ist und unter Umständen zu Datenverlusten führen kann. Von der Benutzung wird während der Dateneingabe in Formularen daher abgeraten.

#### **4.3.6 Signieren**

Jedes Formular, das als Nachricht Ihrer zuständigen Zollstelle rechtsverbindlich übermittelt werden soll, ist nach Abschluss der Dateneingabe in der Navigationsleiste über die Symbole  $\blacksquare$  zu speichern und  $\mathbb Z$  zu signieren.

Die Angaben zur Signatur des Formulars entsprechen vollständig denjenigen der Anmeldung gegenüber der IAA-Plus. Es wird die von Ihnen im Zeitpunkt der Authentisierung (Anmeldung) gegenüber der IAA-Plus angegebene EORI-Nummer (TIN) *unveränderbar* übernommen. Wenn Sie im Zeitpunkt der Authentisierung (Anmeldung) gegenüber der IAA-Plus ein Softwarezertifikat verwendet haben, wird der ursprüngliche verwendete Dateipfad *veränderbar* vorbelegt.

Nach erfolgreicher Signatur ist eine weitere Bearbeitung des Formulars ausgeschlossen. Als Reaktion auf Ihre Nachricht erhalten Sie stets eine Antwortnachricht von Ihrer Zollstelle als Meldung im jeweiligen "Datenbrowser".

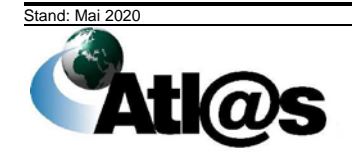

# **IT-Verfahren ATLAS**

#### Kurzanleitung

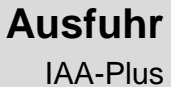

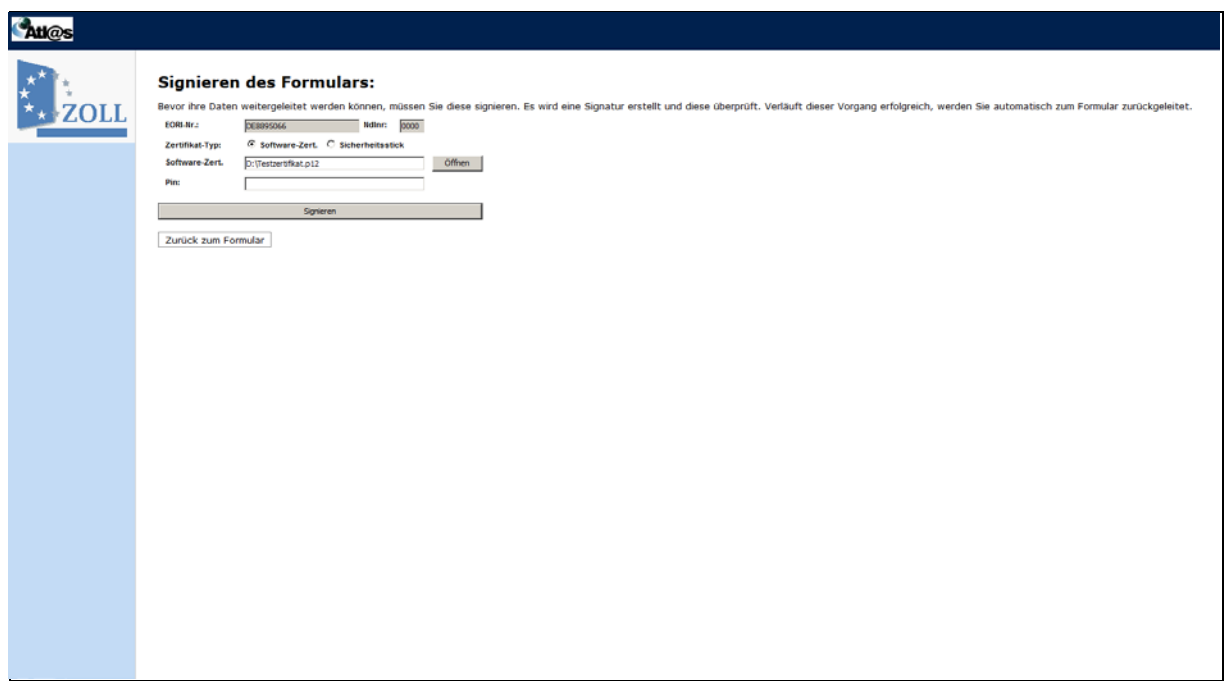

*Abbildung: Signieren*

#### **4.3.7 Ausfuhrbegleitdokument drucken**

Befindet sich die Ausfuhranmeldung im Status 31 (Anmeldung überlassen), können Sie das Ausfuhrbegleitdokument (ABD) drucken. Dazu wählen Sie die entsprechende<br>Ausfuhranmeldung aus der "Übersicht Ausfuhrzollstelle" aus und fordern die Ausfuhranmeldung aus der "Übersicht Ausfuhrzollstelle" aus und fordern Antwortnachrichten der Ausfuhrzollstelle an. Im Verzeichnisbaum wählen sie nun "Überlassung zur Ausfuhr", betätigen das **Duulla Symbol und das Ausfuhrbegleitdokument** steht Ihnen als PDF-Dokument zur Verfügung.

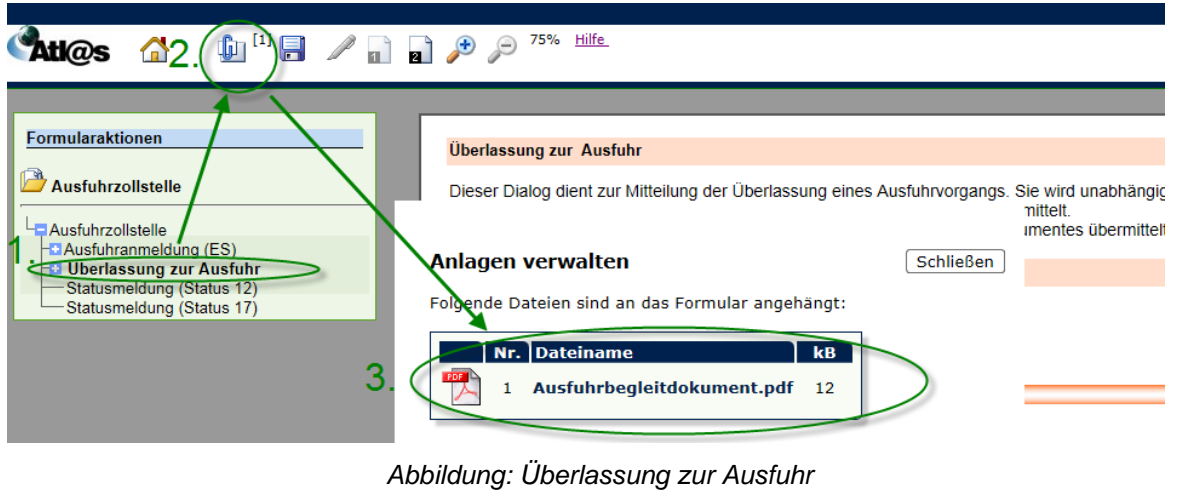

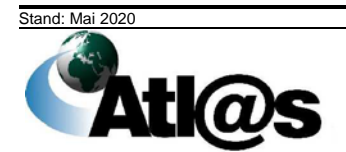

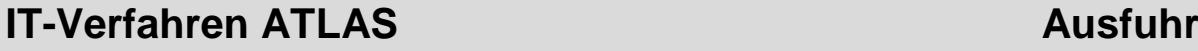

Kurzanleitung and and a structure of the structure of the structure of the structure of the structure of the structure of the structure of the structure of the structure of the structure of the structure of the structure o

Eine detaillierte Beschreibung der Vorgehensweise zum Ausdrucken des Ausfuhrbegleitdokuments steht Ihnen im Handbuch zur IAA-Plus zur Verfügung.

#### **4.3.8 Ausgangsvermerk drucken**

Der Ausgangsvermerk kann gedruckt werden, wenn sich der Ausfuhrvorgang im Status 35 (Vorgang erledigt) befindet. Dazu wählen Sie den entsprechenden Ausfuhrvorgang aus der "Übersicht Ausfuhrzollstelle" aus und fordern die Antwortnachrichten der Ausfuhrzollstelle an.

Im Vezeichnisbaum wählen Sie nun "Mitteilung zur Ausfuhranmeldung", betätigen das Symbol und der Ausgangsvermerk steht Ihnen als PDF-Dokument zur Verfügung.

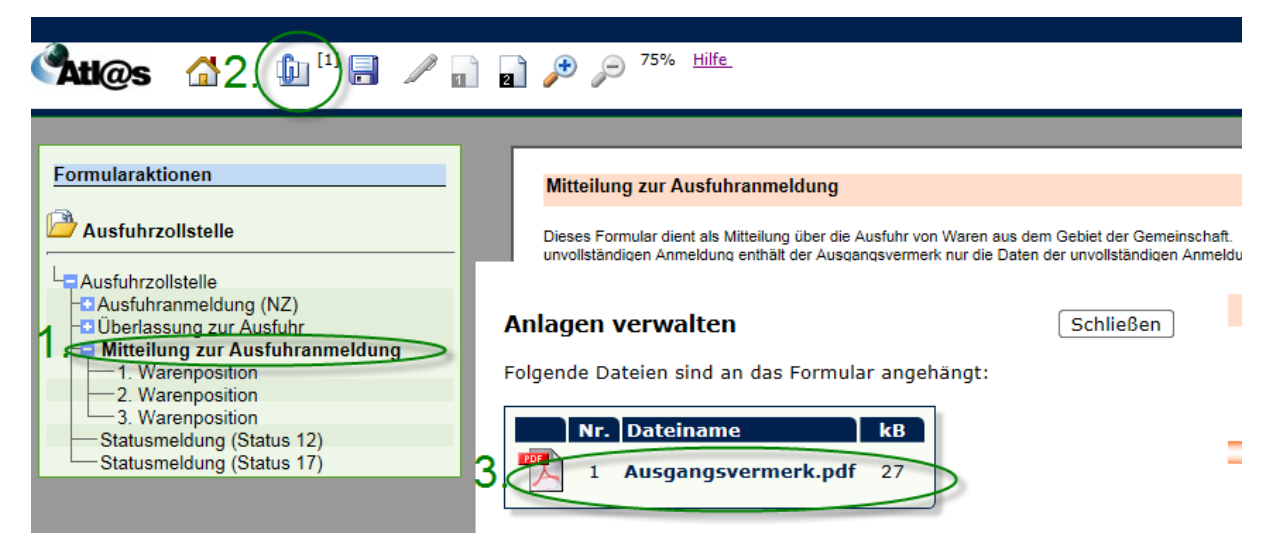

*Abbildung: Mitteilung zur Ausfuhranmeldung*

Eine detaillierte Beschreibung der Vorgehensweise zum Ausdrucken des Ausgangsvermerks steht Ihnen im Handbuch zur IAA-Plus zur Verfügung.

#### **4.4 Datenbrowser**

Über die Menüeinträge

- Übersichtlisten…neue Nachrichten eingetroffen,
- Übersichtlisten…hochgeladene AM,
- Übersichtlisten…Annahme/Überlassung erwartet,
- Übersichtlisten…Ausgangsvermerk erwartet,
- Übersichtlisten…AM, die ergänzt werden müssen,
- Übersichtlisten…Nachforschungsverfahren gestartet,
- Übersichtlisten…Vorgänge ohne Status

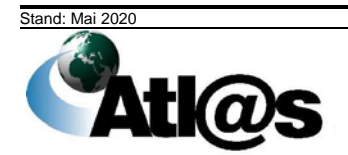

Kurzanleitung and and a structure of the structure of the structure of the structure of the structure of the structure of the structure of the structure of the structure of the structure of the structure of the structure o

sowie

- Übersichtlisten…neue Nachrichten eingetroffen,
- Übersichtlisten…Gestellung begonnen,
- Übersichtlisten…Kontrolle angeordnet,
- Übersichtlisten…Ausgangsbestätigung durchführen,
- Übersichtlisten…Teilnehmerwechsel am Ausgang

gelangen Sie in den jeweiligen "Datenbrowser".

Die "Datenbrowser" der Menüeinträge "neue Nachrichten eingetroffen", "hochgeladene AM" im Navigationsbereich Ausfuhrzollstelle sowie der Menüeintrag "neue Nachrichten eingetroffen" im Navigationsbereich Ausgangszollstelle enthalten eine vollständige Übersicht über Ihre erstellten und mit dem letzten Stand gespeicherten Formulare einschließlich der Antwortnachrichten von der angemeldeten Zollstelle zu einer Ausfuhranmeldung bzw. einem Ausfuhrvorgang.

Jede Ausfuhranmeldung bzw. jeder Ausfuhrvorgang wird in einer Zeile des "Datenbrowsers" mit der international eindeutigen Referenznummer MRN, Ihrer selbst vergebenen Bezugsnummer, der angemeldeten Zollstelle, dem aktuellen Status des Ausfuhrvorgangs und dem Hinweis auf Neuigkeiten (Antwortnachricht der Zollstelle) angezeigt.

 Bitte beachten Sie, dass eine Ausfuhranmeldung erst dann mit der eindeutigen Referenznummer MRN gekennzeichnet wird, wenn Ihnen die Ausfuhrzollstelle die *Entgegennahme* der übermittelten Ausfuhranmeldung bestätigt hat. Bis dahin bleibt der Spalteneintrag "MRN" leer. Zur besseren Identifikation bzw. schnelleren Auffindens Ihrer Ausfuhranmeldung im "Datenbrowser" wird empfohlen, stets eine eigene Bezugsnummer im Zeitpunkt der Erstellung der Ausfuhranmeldung zu vergeben.

Ausfuhranmeldungen bzw. Ausfuhrvorgänge können über das Symbol in auf- oder absteigender Reihenfolge sortiert werden. Über das Symbol **in heben Sie die Sortierung** wieder auf und stellen die ursprüngliche Reihenfolge im "Datenbrowser" wieder her.

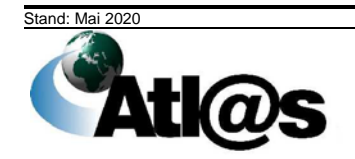

Kurzanleitung aus der Einzeln aus der Einzeln aus der Einzeln aus der Einzugaben aus der Einzugaben und der Einzugaben aus der Einzugaben aus der Einzugaben aus der Einzugaben aus der Einzugaben aus der Einzugaben aus der

| <b>Datenbrowser</b> |         |                                                  |                     |                          |                                                                                  |  |  |  |  |
|---------------------|---------|--------------------------------------------------|---------------------|--------------------------|----------------------------------------------------------------------------------|--|--|--|--|
|                     | لا ©    | 2                                                |                     |                          |                                                                                  |  |  |  |  |
|                     |         | <b>MRN</b>                                       | <b>Bezugsnummer</b> | <b>Ausfuhrzollstelle</b> | <b>Status</b>                                                                    |  |  |  |  |
|                     | Filtern |                                                  |                     |                          |                                                                                  |  |  |  |  |
|                     |         | 1 16DE875600093324E9 AM+f                        |                     | DE008756                 | 17 --> Anmeldung angenommen, ergänzende oder vollständige Anmeldung<br>liegt vor |  |  |  |  |
|                     |         | 2 16DE875600091707E9                             |                     | DE008756                 | 10 -- > Vorankündigung entgegengenommen                                          |  |  |  |  |
|                     |         | 3 16DE875600091705E0 IAA+ MO                     |                     | DE008756                 | 10 --> Vorankündigung entgegengenommen                                           |  |  |  |  |
|                     |         | 4 16DE875600091703E2                             |                     | DE008756                 | 10 -- > Vorankündigung entgegengenommen                                          |  |  |  |  |
|                     |         | 5 16DE875600090960E3 AM+a                        |                     | DE008756                 | 12 -- > Anmeldung entgegengenommen                                               |  |  |  |  |
|                     |         | 6 16DE875600089028E3 AM+c                        |                     | DE008756                 | 17 --> Anmeldung angenommen, ergänzende oder vollständige Anmeldung<br>liegt vor |  |  |  |  |
|                     |         | 7 16DE875600088913E5 AM+f                        |                     | DE008756                 | 12 -- > Anmeldung entgegengenommen                                               |  |  |  |  |
|                     |         | 8 16DE875600085318E6 AM+c                        |                     | DE008756                 | 12 -- > Anmeldung entgegengenommen                                               |  |  |  |  |
|                     |         | 9 15DE875600061583E7                             |                     | DE008756                 | 10 -- > Vorankündigung entgegengenommen                                          |  |  |  |  |
|                     |         | 10 15DE875600061413E8 zP+b Tatbestand 5 DE008756 |                     |                          | 12 -- > Anmeldung entgegengenommen                                               |  |  |  |  |
|                     |         | 11 15DE875600061411E0 zP+s                       |                     | DE008756                 | 12 -- > Anmeldung entgegengenommen                                               |  |  |  |  |
|                     |         | 12 15DE875600060566E1 IAA+ MO                    |                     | DE008756                 | 17 --> Anmeldung angenommen, ergänzende oder vollständige Anmeldung<br>liegt vor |  |  |  |  |
|                     |         | 13 15DE875600060502E8 IAA+ MO                    |                     | DE008756                 | 10 -- > Vorankündigung entgegengenommen                                          |  |  |  |  |
|                     |         | 14 15DE875600060474E0 IAA+ MO                    |                     | DE008756                 | 10 -- > Vorankündigung entgegengenommen                                          |  |  |  |  |
|                     |         | 15 15DE875600060473E1 IAA+ MO                    |                     | DE008756                 | 10 -- > Vorankündigung entgegengenommen                                          |  |  |  |  |

*Abbildung: Datenbrowser "Annahme/Überlassung erwartet"*

Aktualisieren Sie die Ansicht über das Symbol and metatzustellen, ob Neuigkeiten bzw.<br>Antwortnachrichten der Zollstelle eingegangen sind. Sobald zu einer Antwortnachrichten der Zollstelle eingegangen sind. Sobald zu Ausfuhranmeldung/einem Ausfuhrvorgang eine neue Meldung vorliegt, wird die entsprechende Zeile mit "Ja" gekennzeichnet. Zur Information und gegebenenfalls weiteren Bearbeitung der Ausfuhranmeldung/des Ausfuhrvorgangs wählen Sie diesen durch Anklicken aus. Es erscheint ein Informationsfenster mit Angaben über den aktuellen Status der Ausfuhranmeldung bzw. des Ausfuhrvorgangs. Soweit zulässig, kann die Ausfuhranmeldung bzw. der Ausfuhrvorgang über zusätzlich eingeblendete Formularaktionen weiter bearbeitet werden.

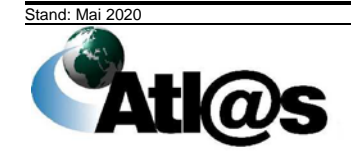

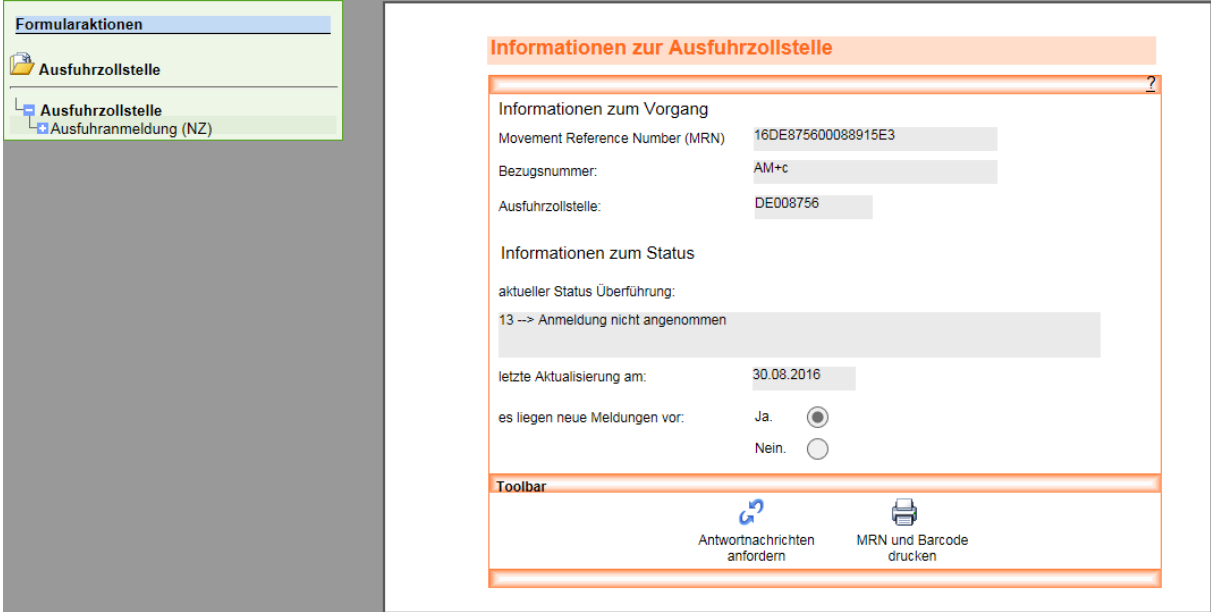

*Abbildung: Information zur Ausfuhrzollstelle*

Die "Datenbrowser" der Menüeinträge "hochgeladene Anmeldungen" und "Teilnehmerwechsel am Ausgang" enthalten eine Liste hochgeladener Anmeldungen bzw. übergebener und übernommener Ausfuhrvorgänge.

Der "Datenbrowser" des Menüeintrages "hochgeladene Anmeldungen" enthält eine Übersicht über die von Ihnen hochgeladenen Ausfuhranmeldungen. Jede Ausfuhranmeldung wird mit dem Dateinamen, mit der von Ihnen verfassten Beschreibung, mit dem Zeitpunkt des Hochladens und mit einem Hinweis auf Neuigkeiten angezeigt.

Sie können über das Symbol **die Ausfuhranmeldungen in auf- oder absteigender** Reihenfolge sortieren. Über das Symbol **ka** heben Sie die Sortierung wieder auf und stellen die ursprüngliche Reihenfolge im "Datenbrowser" wieder her. Mit Betätigen des Symbols aktualisieren Sie die Ansicht im "Datenbrowser".

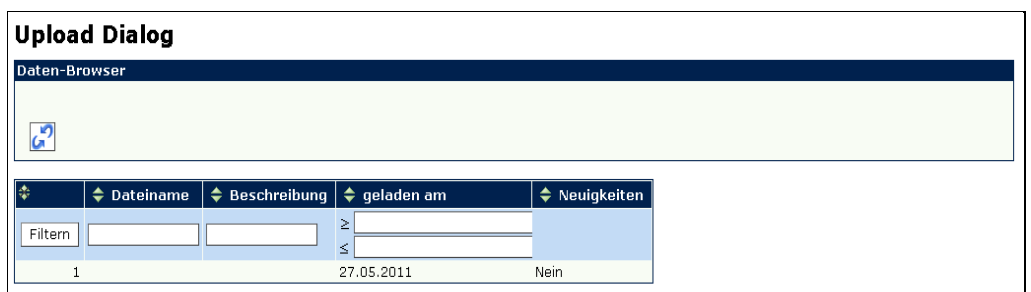

*Abbildung: Datenbrowser "Übersicht hochgeladener Anmeldungen"*

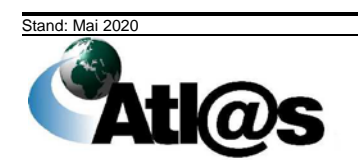

# **IT-Verfahren ATLAS Ausfuhr Ausfuhr**

Kurzanleitung **IAA-Plus** 

In der Übersichtliste "Wechsel des Teilnehmers am Ausgang" wird neben der Referenznummer MRN angezeigt, an welchen Teilnehmer der Ausfuhrvorgang übergeben wurde, von welchem Teilnehmer der Ausfuhrvorgang übernommen wurde und wann der Teilnehmerwechsel stattgefunden hat.

Sie können über das Symbol i die Ausfuhrvorgänge in auf- oder absteigender Reihenfolge sortieren. Über das Symbol **\*\*** heben Sie die Sortierung wieder auf und stellen die ursprüngliche Reihenfolge im "Datenbrowser" wieder her. Mit Betätigen des Symbols aktualisieren Sie die Ansicht im "Datenbrowser".

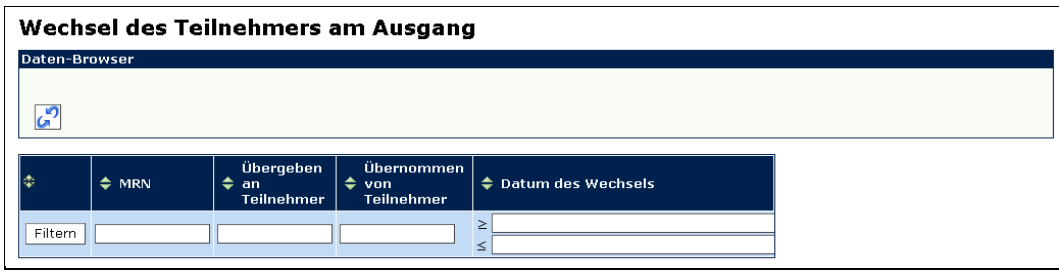

*Abbildung: Datenbrowser "Übersicht der Teilnehmerwechsel am Ausgang"*

Für die Suche spezifischer Ausfuhranmeldungen bzw. Ausfuhrvorgänge tragen Sie das Suchkriterium in den dafür vorgesehenen Platzhalter der jeweiligen Spalte im jeweiligen

"Datenbrowser" ein und bestätigen Sie die Eingabe über das Symbol Filtern. Suchkriterien können über die Zeichen (Platzhalter) "**\***" und "**%**" abgekürzt eingegeben werden, was die gesuchte Treffermenge in der Übersicht vergrößern kann.

### **4.5 Toolbar**

Die Dialogfelder "Informationen zur Ausfuhrzollstelle" bzw. "Informationen zur Ausgangszollstelle" enthalten eine Toolbar. Über die Toolbar können Sie durch Betätigen der entsprechenden Schaltflächen Antwortnachrichten anfordern sowie MRN und Barcode einer Anmeldung drucken.

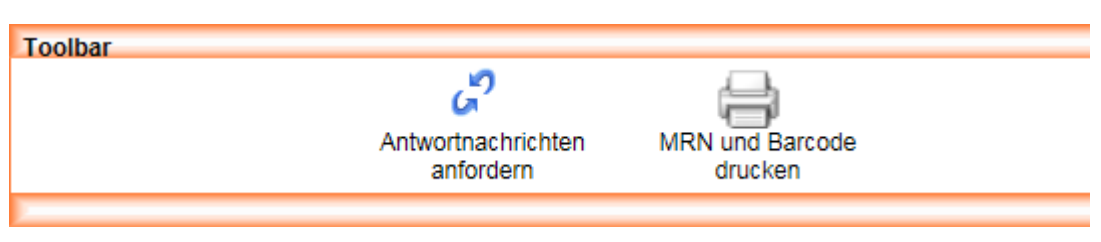

*Abbildung: Toolbar Informationen zur Ausfuhrzollstelle*

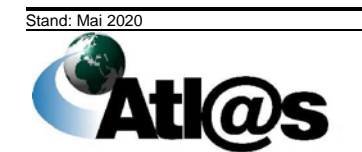

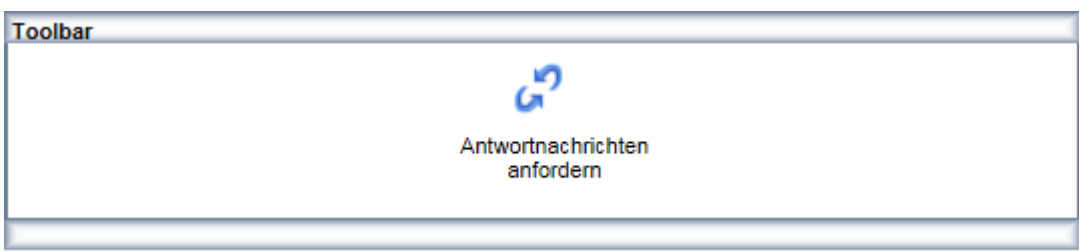

*Abbildung: Toolbar Informationen zur Ausgangszollstelle*

#### **4.6 Archivierung/Aufbewahrung von Unterlagen und elektronischen Daten**

Die in der IAA-Plus zum Herunterladen angebotenen PDF-Dokumente sowie eingestellten XML-Nachrichten erfüllen die Anforderungen einer Archivierung.

Nähere Informationen zur Archivierung und Aufbewahrung von Unterlagen und elektronischen Daten entnehmen Sie bitte der Verfahrensanweisung zum IT-Verfahren ATLAS, die Sie auf [www.zoll.de](http://www.zoll.de/DE/Fachthemen/Zoelle/ATLAS/ATLAS-Publikationen/Verfahrensanweisung/verfahrensanweisung_node.html) (Startseite > Fachthemen > Zölle > ATLAS > ATLAS-Publikationen > Verfahrensanweisung) einsehen können.

#### **4.7 Stammdaten**

In der Stammdatenverwaltung stehen Ihnen die Funktionen "Adressen anlegen", "Waren anlegen" und "Ladeort anlegen" für eine schnellere Erfassung der entsprechenden Daten zur Verfügung.

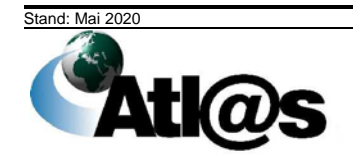

# **IT-Verfahren ATLAS Ausfuhr Ausfuhr**

#### Kurzanleitung and and a strategies of the strategies of the strategies of the strategies of the strategies of the strategies of the strategies of the strategies of the strategies of the strategies of the strategies of the

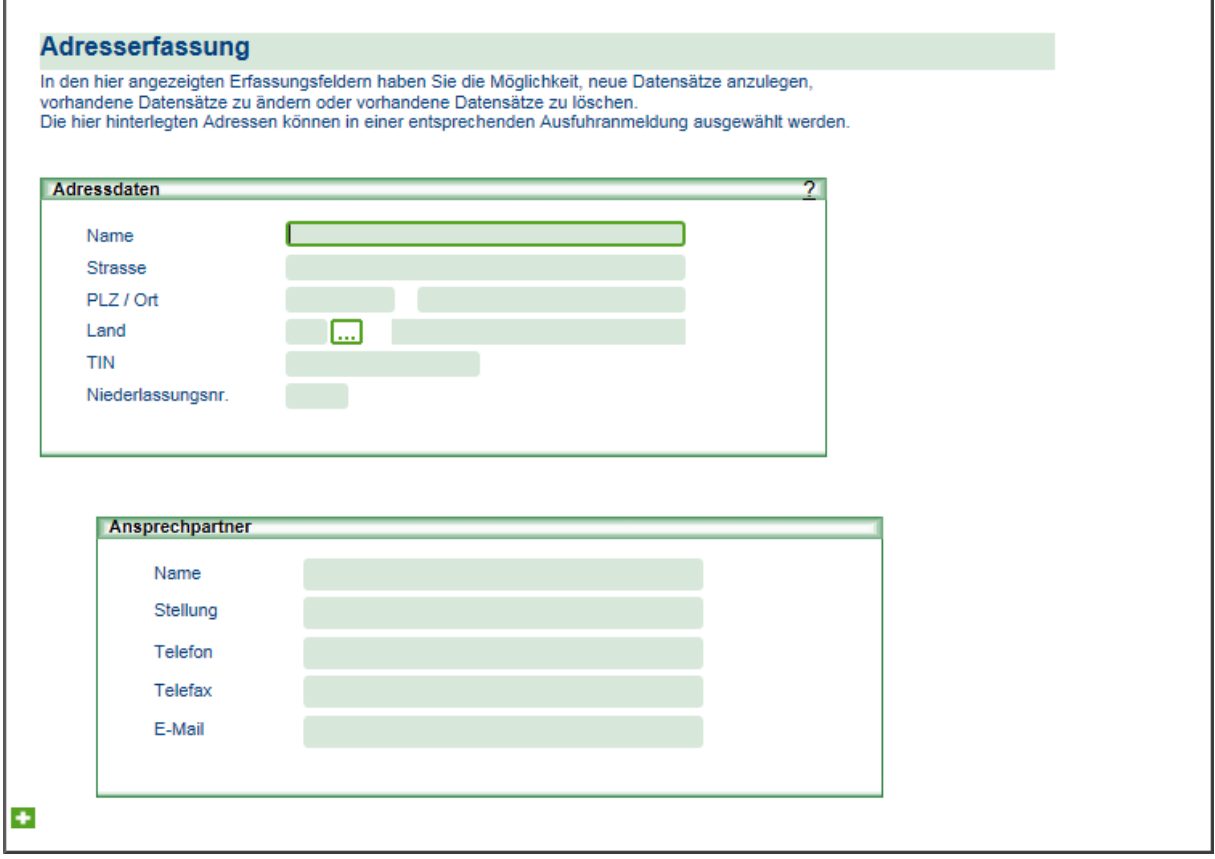

*Abbildung: Adresserfassung*

Uber die Funktionen "Adressen bearbeiten", "Waren bearbeiten" und "Ladeort bearbeiten" erhalten Sie eine Gesamtübersicht über die bereits angelegten Stammdaten. Wählen Sie dort gegebenenfalls einzelne Einträge durch Anklicken zur weiteren Bearbeitung oder Änderung aus.

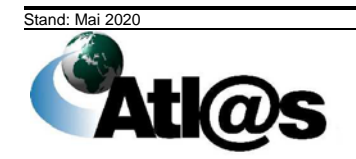

Kurzanleitung and and a structure of the structure of the structure of the structure of the structure of the structure of the structure of the structure of the structure of the structure of the structure of the structure o

| <b>ADRESSERFASSUNG</b> |                   |            |            |            |  |  |  |  |
|------------------------|-------------------|------------|------------|------------|--|--|--|--|
| Daten-Browser          |                   |            |            |            |  |  |  |  |
| ص                      | з<br>$\mathbf{2}$ |            |            |            |  |  |  |  |
| 嚢                      | Name<br>٠         | $\div$ PLZ | $\div$ ort | $\div$ TIN |  |  |  |  |
| Filtern                |                   |            |            |            |  |  |  |  |
|                        | 1 müller          | 4000       | bern       |            |  |  |  |  |
|                        | 2 schmitz         | 48351      | altenberge |            |  |  |  |  |
| з                      |                   |            |            | 8999716    |  |  |  |  |
| $\overline{4}$         |                   |            |            | 8999716    |  |  |  |  |
|                        | 5 basf            | 48145      | ms.        |            |  |  |  |  |
|                        | 6 Techimport      | 95780      | Moskau     |            |  |  |  |  |
|                        | 7 diehl           | 48145      | ms         | ms         |  |  |  |  |
|                        | 8 hengst          | 48145      | ms.        |            |  |  |  |  |
|                        | 9 schmitz         | 48145      | ms         |            |  |  |  |  |
| 10                     |                   |            |            | 2405970    |  |  |  |  |

*Abbildung: Adresserfassung*

#### **4.8 Abmeldung**

Mit der Abmeldung über die gleichnamige Funktion in der Menüleiste auf dem Startbildschirm verlassen Sie die IAA-Plus. Mit Ausnahme der ausschließlich lokal gespeicherten PDF-Dokumente verbleiben keine in der IAA-Plus bearbeiteten Formulardateien auf Ihrem Computer. In der IAA-Plus werden nur die von Ihnen ab dem letzten Stand gespeicherten Daten für eine Weiterverarbeitung vorgehalten.

 Bitte beachten Sie, dass nach festgelegter Zeit der Inaktivität (keine Eingabe oder Navigation in der IAA-Plus), die Verbindung zum Webserver getrennt wird und Sie aus Sicherheitsgründen systemseitig von der IAA-Plus abgemeldet werden. Alle Ihre bis dahin nicht gespeicherten Daten gehen verloren. Die verbleibende Zeit wird als Information in der Fußzeile Ihres Web-Browsers angezeigt.

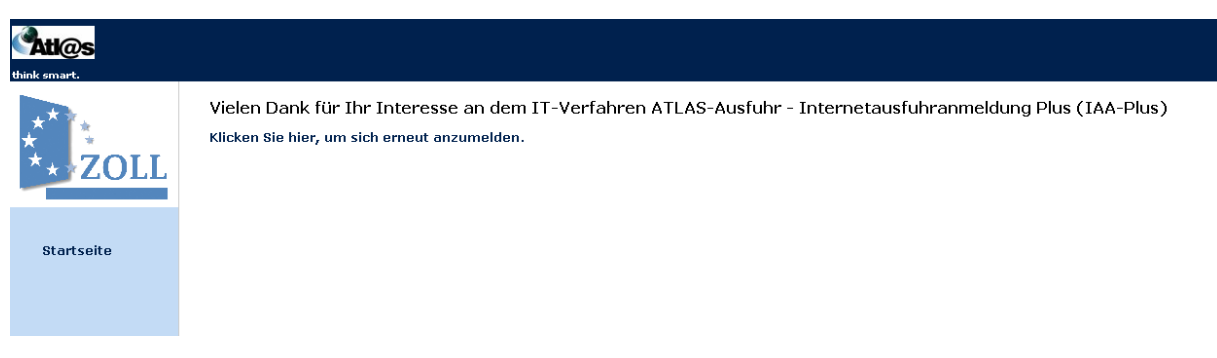

*Abbildung: Abmeldung von der IAA-Plus*

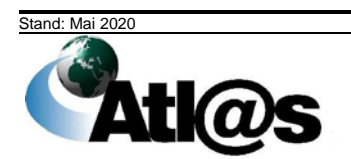

#### **4.9 MRN Statusauskunft**

#### **Allgemeine Beschreibung**

Hier wird Ihnen ermöglicht, über das Internet-Portal unter Angabe einer gültigen EORI- bzw. EU-MRA-Nummer eine MRN-bezogene Statusanfrage zu einem Ausfuhrvorgang zu stellen.

Die Anfrage kann für jeden in ATLAS-Ausfuhr vorliegenden Ausfuhrvorgang erfolgen, sofern entweder die Ausfuhrzollstelle oder die vorgesehene Ausgangszollstelle des Vorgangs in Deutschland liegt.

Die Statusauskunft wird anhand des aktuell in ATLAS/Ausfuhr vorliegenden oder ermittelten Datenstandes erstellt.

Bei Abfragefehlern, z.B. bei Angabe einer nicht gültigen EORI- bzw. EU-MRA-Nummer oder einer unbekannten MRN, werden Sie durch entsprechende Fehlermeldungen informiert.

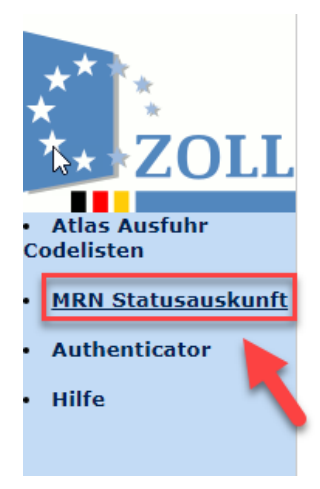

### Herzlich Willkommen bei dem

#### IT-Verfahren ATLAS-Ausfuhr - Inter

#### Bitte beachten Sie, dass ab dem 21.01.2020, en

Mit der Internetausfuhranmeldung Plus steht Ihnen ein Portal z Ziel aufzutreten, komfortabel und sicher alle ausfuhrrelevanten

#### Dokumente

· Einen ersten Überblick erhalten Sie mit der Kurzanleitung · Die Onlinehilfe der IAA-Plus ist in der Anwendung und als

Zusätzlich für die Nutzung der IAA-Plus hilfreiche Dokume

Über den Link "MRN Statusauskunft" in der IAA-Plus – Anwendung gelangen Sie zur Seite "MRN Statusanfrage".

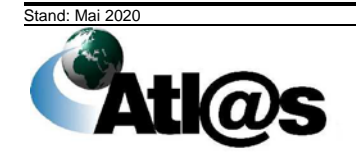

# **IT-Verfahren ATLAS Ausfuhr**

Kurzanleitung and and a structure of the structure of the structure of the structure of the structure of the structure of the structure of the structure of the structure of the structure of the structure of the structure o

#### **4.9.1 MRN Statusanfrage**

Hier erfassen Sie zunächst die Daten zu dem Ausfuhrvorgang.

# **MRN Statusanfrage**

Dieser Dialog dient zur Erfassung der MRN (Movement Reference Number) des angefragten Ausfuhrvorgangs. Zur Berechtigungsprüfung ist die Eingabe Ihrer TIN (EORI oder TCUI) verpflichtend.

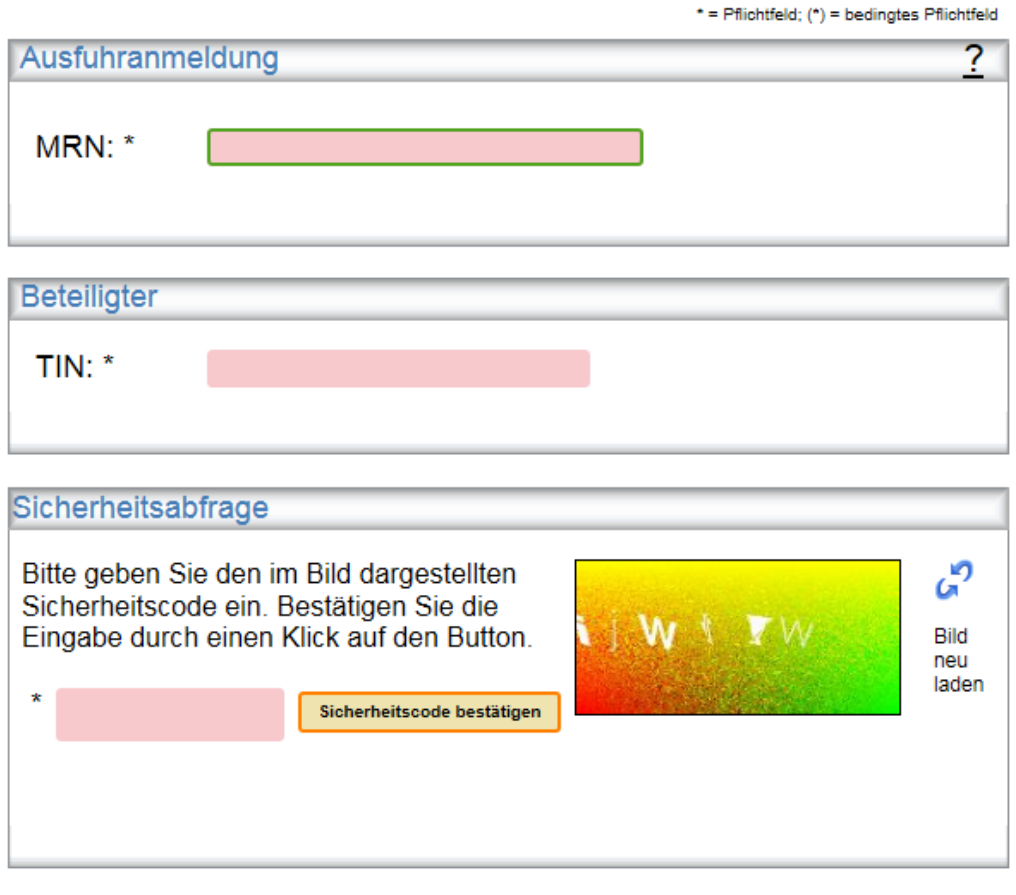

 $<<$  Zurück

#### **Beschreibung der Felder/Schaltflächen**

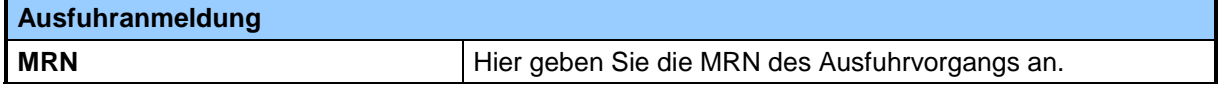

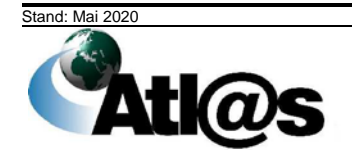

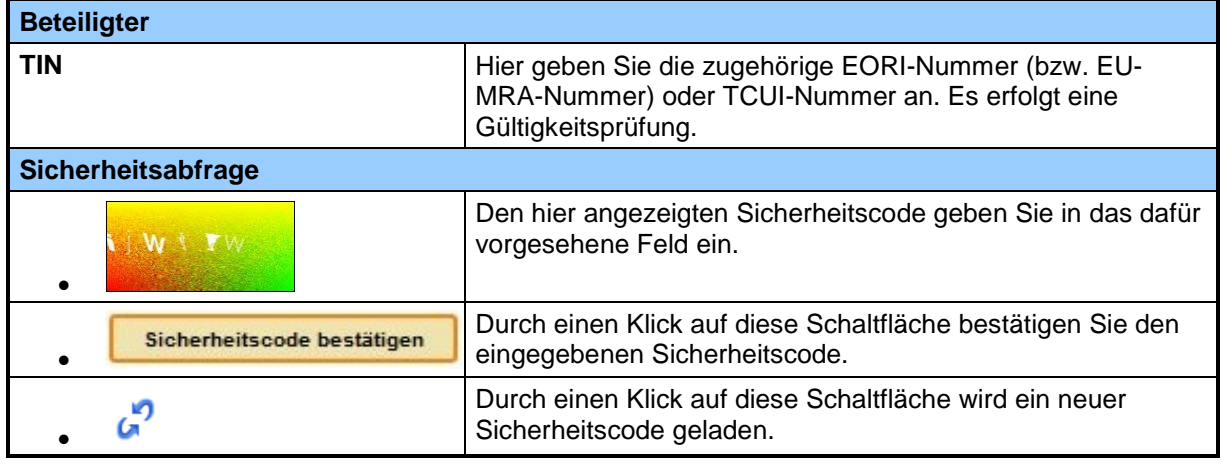

Nach Betätigen der Schaltfläche **Werter >>**, welche nach Bestätigung des Sicherheitscodes sichtbar wird, öffnet sich eine Anzeigemaske mit Informationen der Ausfuhr- und Ausgangszollstelle.

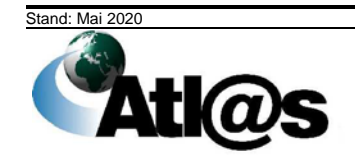

Kurzanleitung

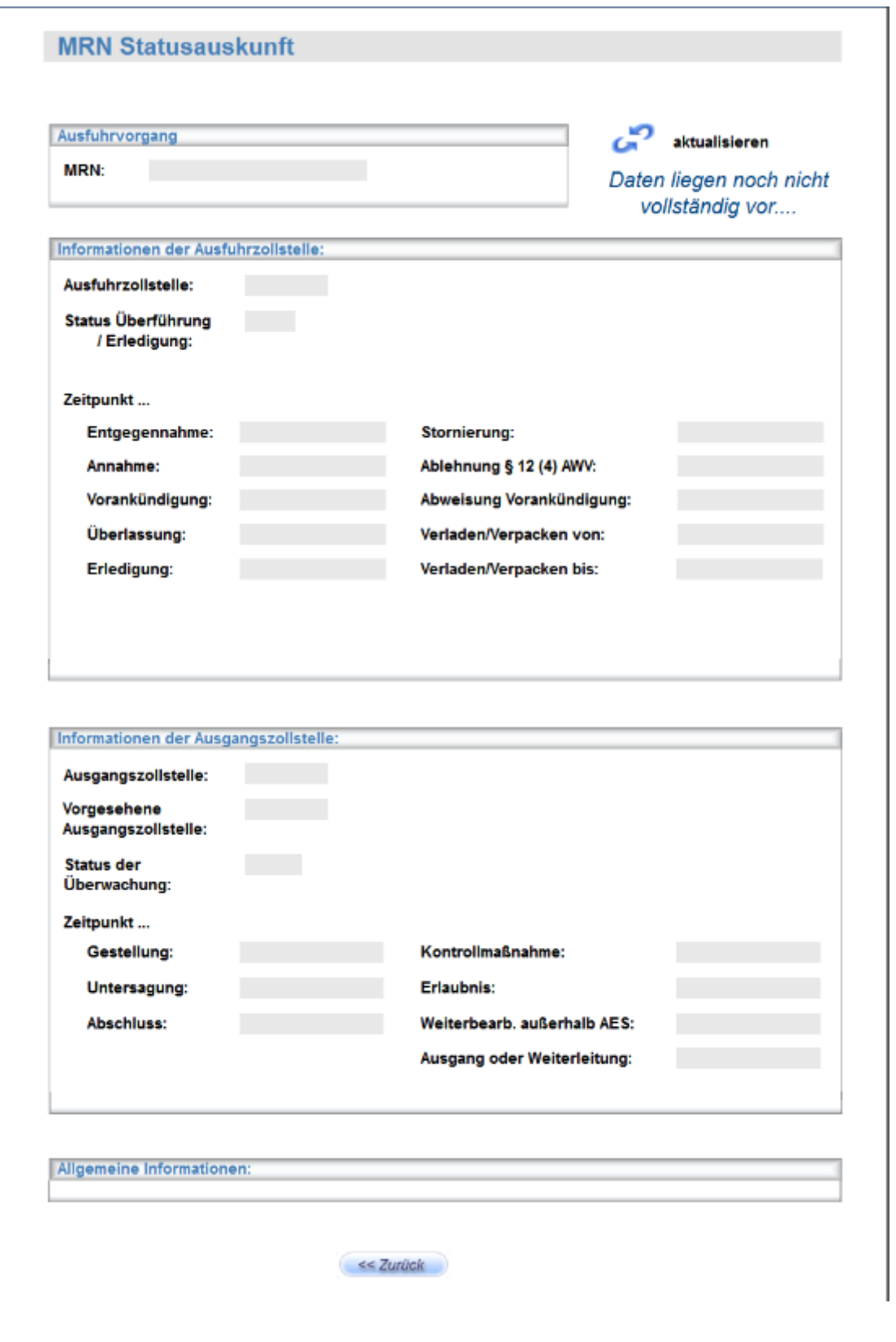

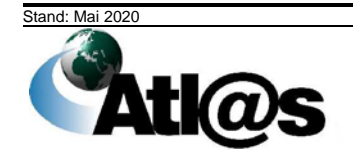

# **IT-Verfahren ATLAS Ausfuhr Ausfuhr**

#### **Beschreibung der Felder/Schaltflächen**

(Hinweis: Durch einen Klick auf die Schaltfläche werden die Informationen des angezeigten

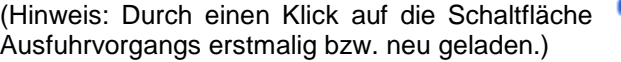

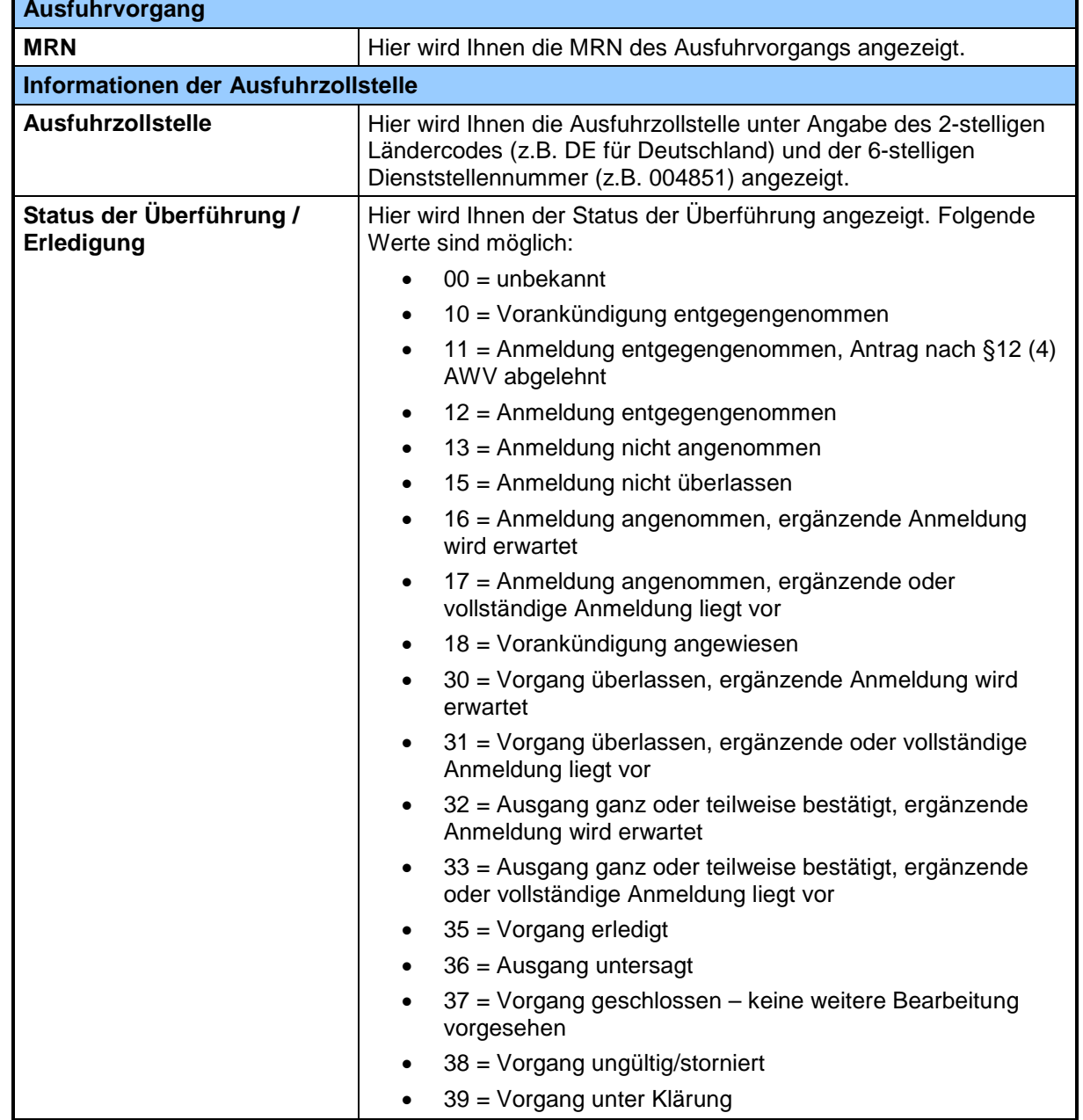

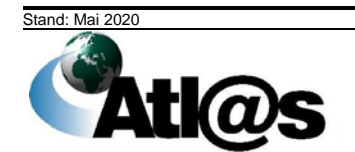

# **IT-Verfahren ATLAS Ausfuhr**

Kurzanleitung

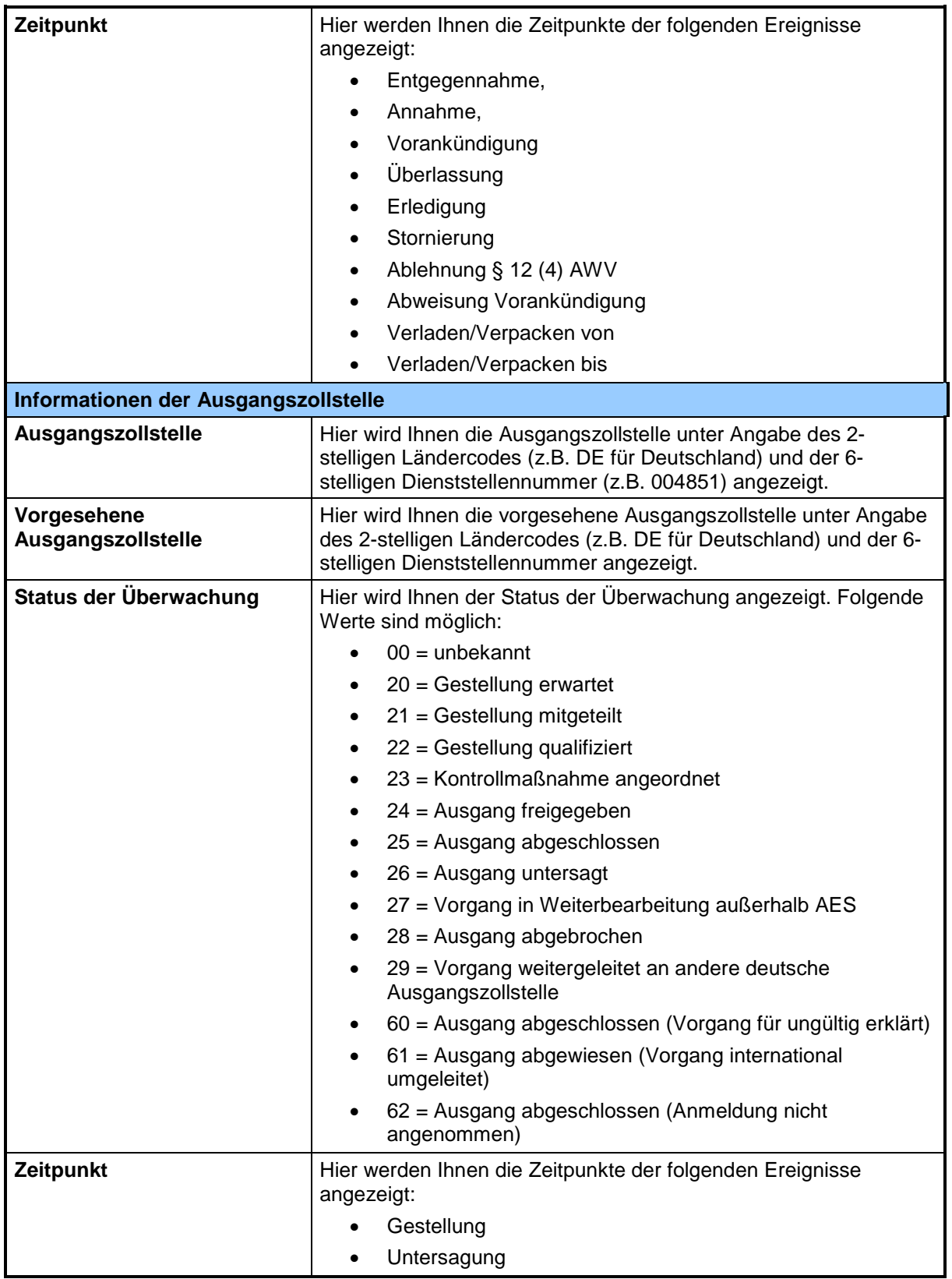

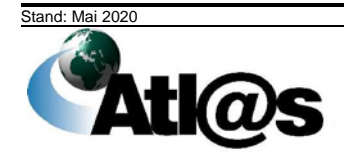

#### Kurzanleitung

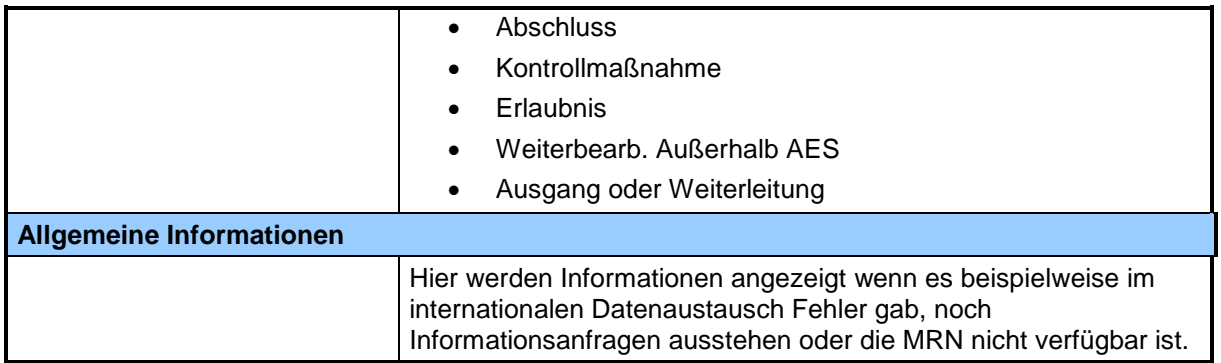

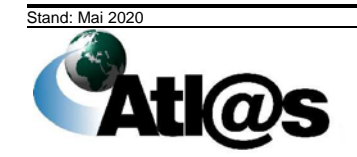

Anwendung der IAA-Plus

Seite 38

Kurzanleitung aus der Einzeln aus der Einzeln aus der Einzeln aus der Einzugaben aus der Einzugaben und der Einzugaben aus der Einzugaben an der Einzugaben aus der Einzugaben aus der Einzugaben aus der Einzugaben aus der E

## **5 Unterstützung**

Hinweise im Problem- oder Fehlerfall sowie Informationen zu allgemeinen Fragen erhalten Sie von den nachstehend genannten Informationsstellen der Verwaltungen des Bundes und der Länder.

Bitte beachten Sie, dass die Informationsstellen keine rechtliche Beratung durch Rechtsanwälte und Steuerberater ersetzen oder die dienstlichen Entscheidungen anderer Fachbehörden beeinflussen. Alle rechtlichen Auskünfte und Hinweise können nur unverbindlich erteilt werden und beziehen sich ausschließlich auf die in Deutschland geltenden Zoll-/Steuerbestimmungen.

#### **5.1 Service Desk**

Bei Fragen, Problemen sowie Verbesserungsvorschlägen steht ein zentraler Service Desk, bestehend aus "Service Desk Zoll" und "Service Desk ITZBund", zur Verfügung.

#### **5.1.1 Service Desk Zoll**

Bei Anwenderproblemen (z.B. Erläuterungen zu Eingabefeldern, Nutzung von Codierungen) erreichen Sie den Service Desk Zoll von *Montag bis Freitag von 07.00 Uhr bis 18.00 Uhr*  (außer an gesetzlichen Feiertagen) wie folgt:

-Service Desk Zoll-

Glösaer Str. 35

09131 Chemnitz

- Tel.: 0800/8007 5452
- Tel.: 0049 351/44834-555 (aus dem Ausland)

Fax: 0049/22899 680-187584

E-Mail: [servicedesk@itzbund.de](mailto:servicedesk@itzbund.de)

Außerhalb der Öffnungszeiten des *Service Desk Zoll* nimmt der *Service Desk ITZBund* Ihre Anfragen entgegen.

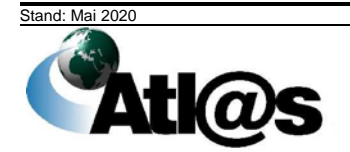

Unterstützung

# **IT-Verfahren ATLAS Ausfuhr Ausfuhr**

Kurzanleitung **IAA-Plus** IAA-Plus

#### **5.1.2 Service Desk ITZBund**

Für technische Probleme (z.B. Systemausfall) steht Ihnen der Service Desk ITZBund *24 Stunden am Tag, 7 Tage die Woche* zur Verfügung:

-Service Desk ITZBund-

Wilhelm-Fay-Str. 11

65936 Frankfurt am Main

Postfach 75 04 61

60534 Frankfurt am Main

Tel.: 0800/8007 5451

Tel.: 0049 69/20971 545 (aus dem Ausland)

Fax: 0049/22899 680-187584

E-Mail: [servicedesk@itzbund.de](mailto:servicedesk@itzbund.de)

#### **5.2 Zollstellen**

Bei fachlichen Fragen in Zusammenhang mit Ihrer Ausfuhranmeldung oder Ihrem Ausfuhrvorgang wenden Sie sich bitte an die zuständige und von Ihnen adressierte Zollstelle. Die Kontaktdaten der Zollstelle finden Sie unter [www.zoll.de](http://www.zoll.de/DE/Service/Auskuenfte/Zolldienststellen/dienststellenverzeichnis_node.html) (Startseite > Zolldienststellen).

#### **5.3 Generalzolldirektion - Direktion II (Organisation, Haushalt und Informationstechnik)**

Bei allgemeinen (zoll-) fachlichen Fragen steht Ihnen die zentrale Auskunft der Zollverwaltung von *Montag bis Freitag von 8:00 bis 17:00 Uhr* unter folgenden Kontaktdaten zur Verfügung:

Generalzolldirektion Direktion II Carusufer 3-5 01099 Dresden

Postfach 10 07 61 01077 Dresden

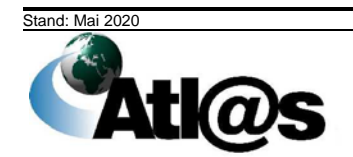

Unterstützung

#### Kurzanleitung aus der Einzeln aus der Einzeln aus der Einzeln aus der Einzugaben aus der Einzugaben und der Einzugaben aus der Einzugaben aus der Einzugaben aus der Einzugaben aus der Einzugaben aus der Einzugaben aus der

#### Auskunft für Privatpersonen:

- Tel.: 0351/44834-510
- Fax: 0351/44834-590
- E-Mail: info.privat@zoll.de

#### Auskunft für Unternehmen:

- Tel.: 0351/44834-520
- Fax: 0351/44834-590
- E-Mail[:info.gewerblich@zoll.de](mailto:info.gewerblich@zoll.de)

#### Anfragen zur EORI-Nummer:

- Tel.: 0351/44834-540
- Fax: 0351/44834-590
- E-Mail: [info.eori@zoll.de](mailto:info.eori@zoll.de)

#### Auskunft in Englisch:

- Tel.: 0351/44834-530
- Fax: 0351/44834-590
- E-Mail[:enquiries.english@zoll.de](mailto:enquiries.english@zoll.de)

#### **5.4 ELSTER-Hotline**

Bei Fragen im Zusammenhang mit dem elektronischen Zertifikat steht den Nutzern die ELSTER-Hotline von *Montag bis Freitag zwischen 7:00 Uhr und 22:00 Uhr*, am *Samstag, Sonntag sowie an bundeseinheitlichen Feiertagen von 10:00 Uhr bis 18:00 Uhr*, zur Verfügung.

- E-Mail: [hotline@elster.de](mailto:hotline@elster.de?subject=Bitte%20formulieren%20Sie%20einen%20Betreff&body=Bitte%20formulieren%20Sie%20Ihr%20Anliegen)
- Telefon: 0800 52 35 055
- Für Anrufer mit ausländischer Rufnummer: +49 180 5 23 50 55

Auf den ELSTER-Internetseiten unter <https://www.elsteronline.de/eportal/> stehen Ihnen umfassende Informationen sowie ein virtueller Hilfeassistent zur Verfügung, um Ihnen beim Lösen möglicher Probleme behilflich zu sein.

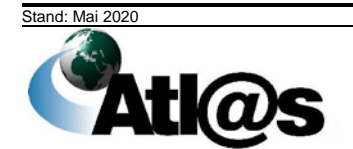

Unterstützung

Kurzanleitung aus der Einzeln aus der Einzeln aus der Einzeln aus der Einzugaben aus der Einzugaben und der Einzugaben aus der Einzugaben an der Einzugaben aus der Einzugaben aus der Einzugaben aus der Einzugaben aus der E

### **6 Impressum**

#### **Herausgeber**

Generalzolldirektion Direktion II Organisation, Haushalt und Informationstechnik Am Propsthof 78a 53121 Bonn

#### **Haftungsausschluss**

Diese Kurzanleitung sowie das in Form der IAA-Plus bereitgestellte System für die Abwicklung des zollrechtlichen Ausfuhrverfahrens wurde von der Generalzolldirektion mit der gebotenen Sorgfalt und Gründlichkeit erstellt. Alle Angaben und Informationen wurden sorgfältig geprüft und werden regelmäßig aktualisiert.

Die Generalzolldirektion und ihre Bediensteten haften nicht für Schäden (z.B. unmittelbare oder mittelbare Schäden, Verluste oder Kosten, entgangenen Gewinn, Schäden aufgrund einer Betriebsunterbrechung, Schäden aufgrund des Verlustes von Programmen oder Daten in den Informationssystemen der Nutzer usw.), die durch die Nutzung der IAA-Plus oder der Webseiten verlinkter Dritter entstehen, außer die Generalzolldirektion oder ihre Bediensteten haben nachweislich vorsätzlich oder grob fahrlässig gehandelt. Der Haftungsausschluss gilt nicht, soweit es sich um Schäden aufgrund der Verletzung des Lebens, des Körpers oder der Gesundheit handelt oder soweit die Vorschriften des § 839 Bürgerlichen Gesetzbuches in Verbindung mit Artikel 34 des Grundgesetzes einschlägig sind.

Im Übrigen übernimmt die Generalzolldirektion keine Gewährleistung dafür, dass alle bereitgestellten Angaben und Informationen zu jeder Zeit aktuell, korrekt, vollständig sind oder für die Qualität der erfassten Daten sowie für die Funktionsfähigkeit und Fehlerfreiheit der IAA-Plus oder der Webseiten verlinkter Dritter.

Für Schäden, die dem Nutzer durch Fehlbedienung der IAA-Plus entstehen, haftet die Generalzolldirektion nicht.

Die Generalzolldirektion haftet nicht für Schäden, die durch höhere Gewalt, Aufruhr, Kriegsund Naturereignisse oder durch sonstige von ihr nicht zu vertretende Vorkommnisse (z.B. Angriffe von Hackern) den Nutzern oder Dritten entstehen.

Die Generalzolldirektion übernimmt keine Haftung für mögliche Schäden, die daraus entstanden sind, dass neben dem Nutzer ein Dritter in den Besitz der Zugriffsdaten für die IAA-Plus (z.B. EORI-Nummer, elektronisches Zertifikat, PIN) gelangt ist.

#### **Verfügbarkeit**

Die Generalzolldirektion behält sich ausdrücklich vor, Teile der IAA-Plus oder das gesamte Angebot der IAA-Plus zu verändern, zu ergänzen, zu löschen oder die Veröffentlichung

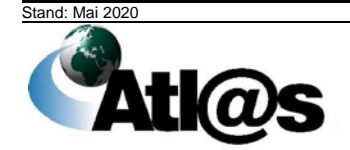

Impressum

Seite 42

# **IT-Verfahren ATLAS Ausfuhr**

Kurzanleitung **IAA-Plus** IAA-Plus

zeitweise oder endgültig einzustellen. Die Generalzolldirektion bemüht sich, in diesem Fall mehrere Tage im Voraus eine Ankündigung auf ihrer Webseite zu geben.

Die Generalzolldirektion übernimmt keine Gewähr dafür, dass den Nutzern die IAA-Plus an bestimmten Zeiten zur Verfügung steht. Insbesondere übernimmt die Generalzolldirektion keine Gewähr im Falle von Störungen, Unterbrechungen oder einem etwaigen Ausfall der IAA-Plus. Die Generalzolldirektion ist darum bemüht, die Wartungsarbeiten am System auf einen möglichst geringen Zeitraum zu beschränken und im Voraus bekannt zu geben.

#### **Nutzungsbedingungen**

Die IAA-Plus stellt eine technische Hilfestellung dar, die von jedem Wirtschaftsbeteiligten für die elektronische Kommunikation mit dem von der deutschen Zollverwaltung eingesetzten IT-Verfahren ATLAS - Fachverfahren Ausfuhr genutzt werden kann. Voraussetzung für die Nutzung der IAA-Plus ist ein von den Steuerverwaltungen der Länder unter ELSTER-Online vorab vergebenes und gültiges elektronisches Zertifikat sowie eine von der GZD - DO Dresden - Stammdatenmanagement vorab vergebene und gültige EORI-Nummer.

Die Kurzanleitung sowie die IAA-Plus haben für die Rechtsanwendung keine präjudizierende Wirkung und begründen keinerlei Rechtsansprüche. Alle Angaben und Informationen sind aus rechtlichen Gründen nur unverbindlich. Für die Nutzung der IAA-Plus sind die einschlägigen Rechtsvorschriften maßgebend.

#### **Copyright**

© 2020 Generalzolldirektion

Die Wiedergabe und Weitergabe von Inhalten dieser Kurzanleitung sowie des Webangebots und Verweise darauf sind nur unentgeltlich unter der Voraussetzung gestattet, dass sowohl der Herausgeber als auch die Fundstelle im Internet (URL-Adresse) vollständig genannt werden.

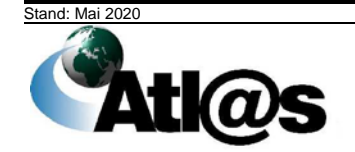

Impressum